# УНІВЕРСАЛЬНА СИСТЕМА КОНТРОЛЮ ТЕМПЕРАТУРИ «ИТУ-3»

# ПРОГРАМНЕ ЗАБЕЗПЕЧЕННЯ ОПЕРАТИВНОГО ІНФОРМАЦІЙНОГО КОМПЛЕКСУ (ОІК) «ТЕРМОМЕТРИЯ» (версія 5.5.4)

Керівництво користувача

ИТУ-3:5.5.4

2023 р.

# Зміст

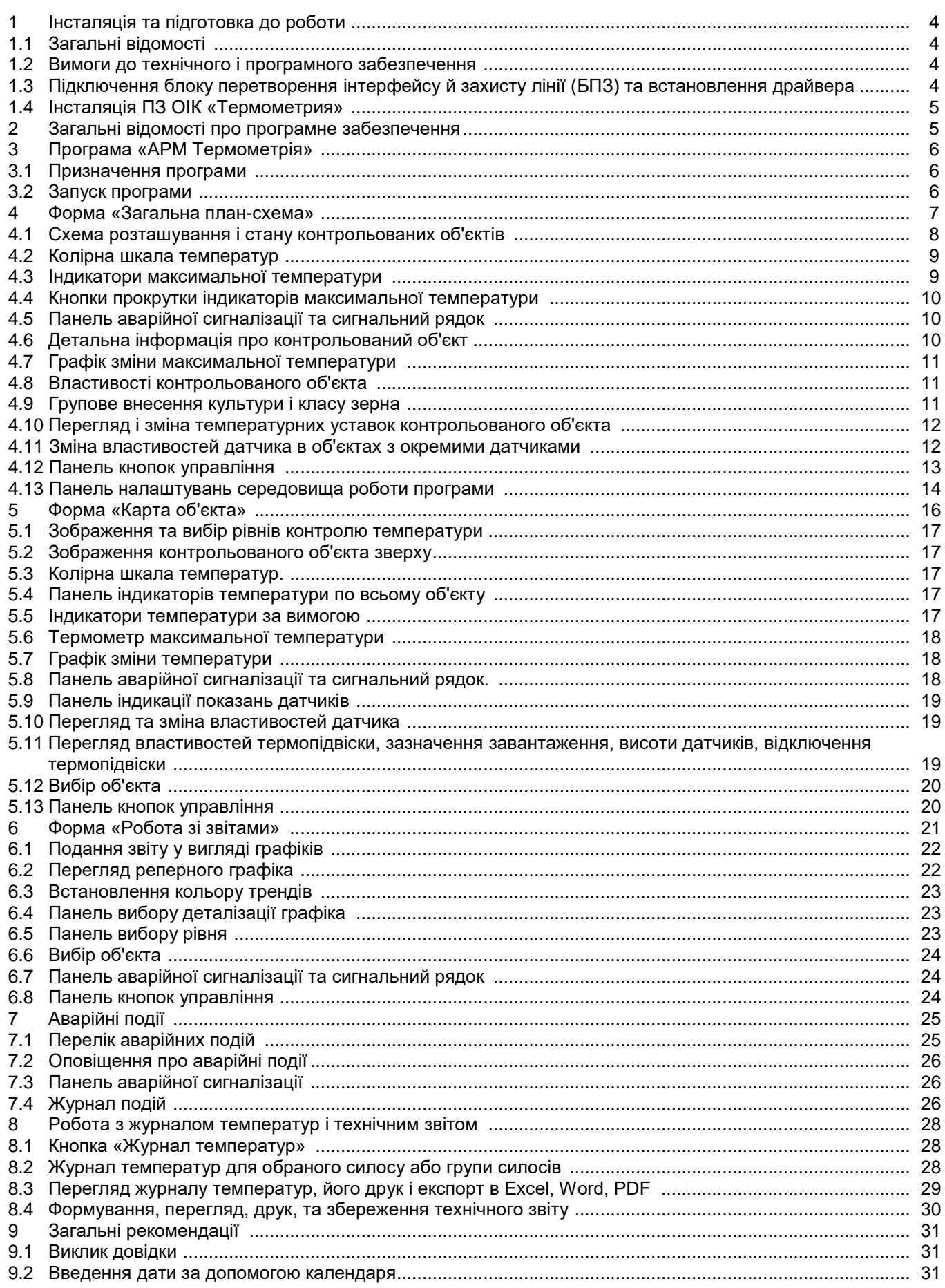

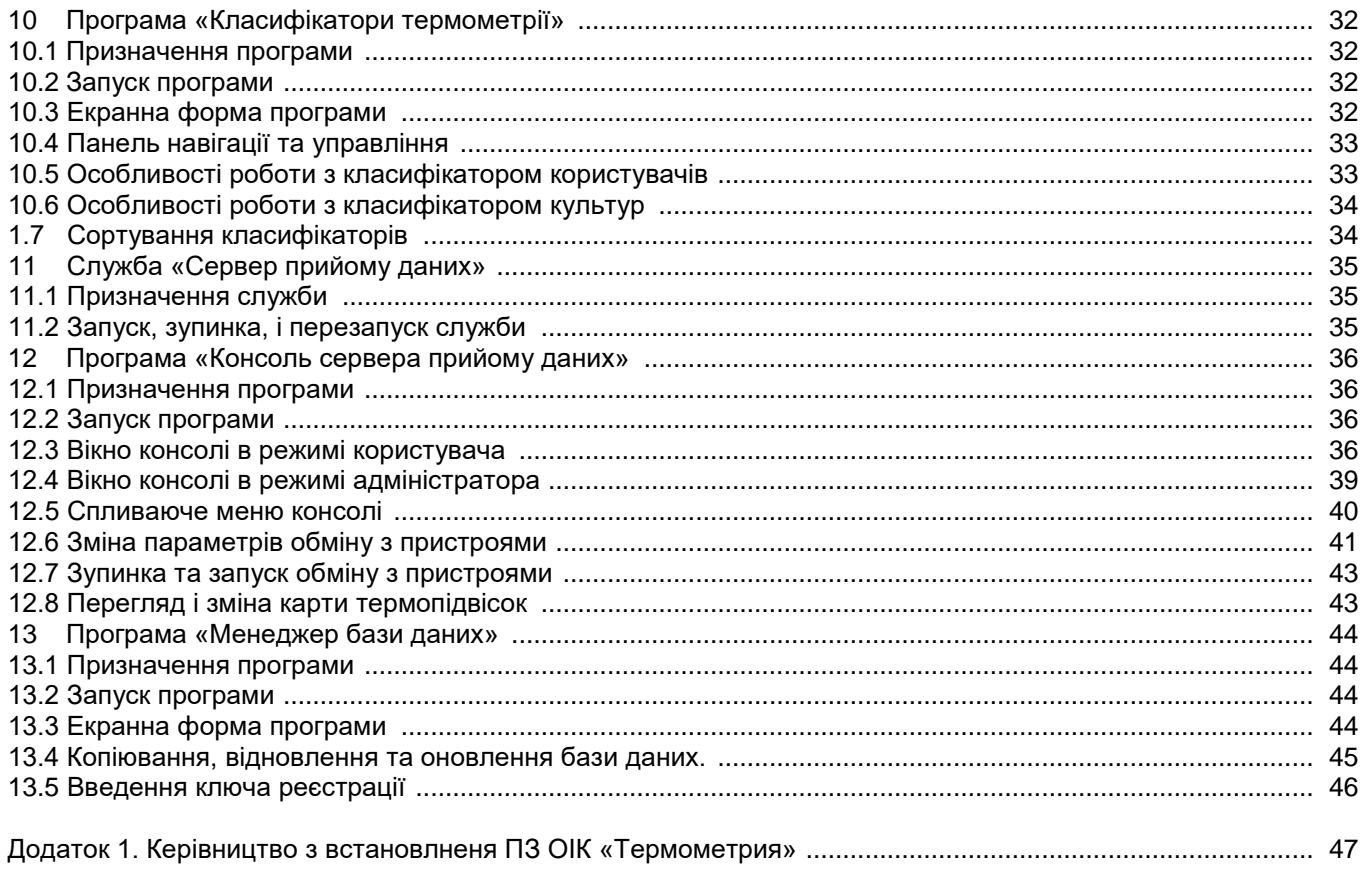

# 1 Інсталяція та підготовка до роботи

# 1.1 Загальні відомості

Програмне забезпечення (ПЗ) оперативного інформаційного комплексу (ОІК) «Термометрия» складається із трьох компонентів:

- 1. ПЗ сервера бази даних СУБД MySQL;
- 2. ПЗ сервера прийому даних служба й консоль інтерфейсу з блоками вимірювання температури (БВТ) і сторонніми пристроями збору даних;
- 3. ПЗ локальних робочих місць АРМ диспетчера «Термометрия» і програми адміністратора ОІК.

При цьому можливо три варіанти встановлення цих компонентів:

- 1. Усі три компоненти встановлюються на одній ПЕОМ;
- 2. Сервер бази даних і сервер прийому даних встановлюються на спеціально виділеній ПЕОМ, а одне або кілька робочих місць диспетчера й адміністратора ОІК – на окремих ПЕОМ;
- 3. Усі три компоненти встановлюються на різних ПЕОМ.

Конкретний варіант встановлення обирається Замовником, зважаючи на технічні й фінансові можливості.

# 1.2 Вимоги до технічного і програмного забезпечення

Для успішного функціонування оперативного інформаційного комплексу (ОІК) «Термометрия» необхідно виконання таких вимог:

- 1. Процесор ПЕОМ 2 ядра 1.6 ГГц.
- 2. ОЗУ не менше 2 ГБ; на ПЕОМ, де передбачається встановлення сервера БД, рекомендується 4 ГБ.
- 3. Вільне місце на жорсткому диску не менше 4 ГБ.
- 4. Розмір екрану монітора не менше 17 ".
- 5. На ПЕОМ, де передбачається встановлення сервера прийому даних 1 вільний USB порт.
- 6. Вимоги до відеокарти на робочих місцях, де передбачається установка АРМ диспетчера «Термометрия» і програм адміністратора ОІК:
	- − забезпечення роздільноздатності екрану не менше 1024х768 (рекомендується 1280 або вище по горизонталі, 960 або вище по вертикалі);
	- − забезпечення якості передачі кольору не менше 16 біт (рекомендовано 24 біт або вище).
- 7. Операційна система WINDOWS XP / 7 / 8.1 / 10
- 8. Повинен бути відключений контроль облікових записів користувачів (UAC).
- 9. Неприпустима спільна експлуатація з ПЗ ОІК програм, які можуть призвести до зміни поточної дати, відеорежиму, або параметрів монітора.
- 10. Після інсталяції ПЗ необхідно відкрити повний доступ до папки ОІК для користувачів, які будуть диспетчерами й адміністраторами ОІК.

# 1.3 Підключення блоку перетворення інтерфейсу й захисту лінії (БПЗ) та встановлення драйвера

Підключіть USB-кабель блоку перетворення інтерфейсу й захисту лінії (БПЗ) до будь-якого вільного роз'єму USB на ПЕОМ, де передбачається встановлення сервера прийому даних.

Якщо на ПЕОМ ще не був встановлений драйвер БПЗ, Windows виявить новий пристрій і запропонує встановити драйвер. Виконайте такі дії:

- 1. Надайте відповідь «Ні» на пропозицію встановити драйвер з інтернету.
- 2. Виберіть опцію «Встановлення з вказаного місця».
- 3. Вкажіть папку з файлами інсталяції драйвера (вона знаходится на інсталяційному диску).
- 4. Проведіть інсталяцію драйвера.
- 5. Якщо в якості БПЗ використовується БПЗ-2 або БПЗ-3, що працюють із віртуальним COM-портом, необхідно додатково виконати такі дії:
	- 5.1. На робочому столі екрану монітора встановити курсор миші на значок «Мій комп'ютер» і натиснути праву кнопку миші.
	- 5.2. У меню вибрати пункт «Властивості».

#### ПЗ ОІК «Термометрия» (версія 5.5.4). Керівництво користовуча. ИТУ-3:5.5.4 КК

- 5.3. Вибрати закладку «Обладнання».
- 5.4. Натиснути клавішу «Диспетчер пристроїв».
- 5.5. У переліку пристроїв відшукати COM-порт, утворений драйвером БПЗ, і запам'ятати номер цього COM-порту. Номер COM-порту потім буде потрібно ввести під час інсталяції ПЗ сервера прийому даних.
- 5.6. Закрити вікна диспетчера пристроїв і властивостей системи.

# 1.4 Інсталяція ПЗ ОІК «Термометрия»

- 1. Перед інсталяцією ПЗ сервера прийому даних переконайтеся в підключенні кабелю блоку перетворення інтерфейсу й захисту лінії (БПЗ) до роз'єму USB ПЕОМ.
- 2. Перед інсталяцією ПО локального робочого місця диспетчера й адміністратора ОІК перевірте дозвіл екрана монітора і якість передачі кольору. Дозвіл екрану має бути не нижче 1024х768 пікселів (рекомендовано 1280 або вище завширшки, 960 або вище заввишки). Якість передачі кольору має бути не менше 16 біт (рекомендовано 24 біт або вище).
- 3. Увійдіть у папку з інсталяцією ПЗ ОІК «Термометрия».
- 4. Запустіть програму інсталяції «Setup.exe».
- 5. У процесі інсталяції дотримуйтесь Керівництва, викладеного в Додатку 1.

# 2 Загальні відомості про програмне забезпечення

Програмне забезпечення (ПЗ) оперативного інформаційного комплексу (ОІК) «Термометрия» є складовою частиною системи контролю температури «ИТУ-3».

ПЗ ОІК призначено для прийому, відображення, і протоколювання інформації про температури в контрольованих об'єктах (силосах, складах підлогового зберігання, ємностях солодового виробництва), що отримується з блоків вимірювання температури (БВТ).

Основні функції ПЗ ОІК:

- Опитування блоків вимірювання температури (БВТ), отримання від них інформації про виміряні температури і стан вимірювальної апаратури.
- Обробка отриманої від БВТ інформації та внесення її в базу даних ОІК.
- Відображення максимальної температури в контрольованих об'єктах на загальній план-схемі з допомогою цифрових індикаторів і колірного кодування.
- Відображення температури в локальних областях контрольованого об'єкта за допомогою:
	- а) цифрової індикації показань датчиків термоподвісок;
	- б) колірного кодування рівнів контролю температури.
- Відображення динаміки зміни максимальної температури в контрольованому об'єкті в цілому і на кожному рівні з допомогою графіків;
- Формування сигналів аварійно-попереджувальної сигналізації під час виходу температури або швидкості її зміни за межі допустимих значень.
- Формування сигналів аварійно-попереджувальної сигналізації в разі виявлення несправностей у роботі вимірювальної апаратури.
- Протоколювання змін оперативного стану в Журналі подій.
- Створення звітів про стан температури в контрольованих об'єктах з можливістю:
	- а) перегляду цих звітів у вигляді графіків динаміки зміни температури;
		- б) формування журналу температур на обрану дату й час, його роздруківки, а також експорту у файли форматів MS Excel, MS Word, PDF.
- Облік користувачів, які мають право роботи з ОІК.
- Створення резервної копії бази даних для відновлення працездатності ОІК у разі виходу з ладу сервера бази даних, або руйнування бази даних.

# 3 Програма «АРМ Термометрія»

# 3.1 Призначення програми

Програма «АРМ Термометрія» призначена для інтерфейсу системи контролю температури «ИТУ-3» з диспетчером, а саме:

- Відображення загальної план-схеми контрольованих об'єктів із колірною й цифровою індикацією максимальної температури в них.
- Відображення обраного об'єкта в поздовжньому й поперечному розрізах із колірною й цифровою індикацією температури на рівнях.
- Відображення динаміки зміни максимальної температури в контрольованих об'єктах і на кожному рівні з допомогою графіків.
- Відображення основних характеристик контрольованих об'єктів і термоподвісок, розташованих у них.
- Оперативного внесення культури і класу зерна, що зберігається, і кількості завантажених рівнів.
- Зазначення температурних уставок для включення аварійно-попереджувальної сигналізації в разі виходу температури або швидкості її зміни за допустимі межі.
- Внесення (в разі необхідності) поправок показань датчиків, а також відключення свідомо несправних датчиків для уникнення помилкового спрацьовування аварійно-попереджувальної сигналізації.
- Включення аварійно-попереджувальної сигналізації під час виходу температури або швидкості її зміни за межі допустимих значень.
- Включення аварійно-попереджувальної сигналізації в разі виявлення несправностей у роботі вимірювальної апаратури.
- Формування і друку журналу температур і культур, що зберігаються в контрольованих об'єктах на обрану дату й час із можливістю експорту в MS Excel, MS Word, PDF.
- Перегляду й аналізу журналу подій.

# 3.2 Запуск програми

Робота з програмою «АРМ Термометрія» проводиться на ПЕОМ, де встановлено робоче місце диспетчера або адміністратора термометрії. Запуск програми здійснюється на Робочому столі WINDOWS з іконки, що має назву «АРМ Термометрія»:

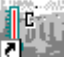

Після запуску на екрані з'явиться запрошення зареєструватися:

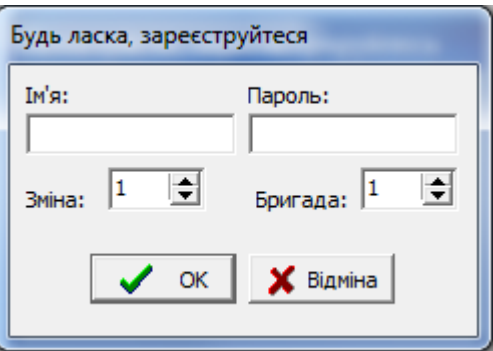

Уведіть ім'я та пароль, які були призначені Вам адміністратором ОІК.

Спочатку, після встановлення ПЗ ОІК, у базі даних присутній обліковий запис користувача «Диспетчер» з ім'ям "disp" і паролем "12345". Цей обліковий запис згодом може бути змінений адміністратором ОІК.

Після введення інформації та натискання клавіші «ОК» активізується екранна форма «Загальна план-схема» (див. п.4).

## 4 Форма «Загальна план-схема»

Форма «Загальна план-схема» дозволяє оперативно відслідковувати температурний стан і динаміку його зміни у всіх контрольованих об'єктах підприємства. На наведеному нижче малюнку показно вид цієї екранної форми з нумерацією її основних елементів.

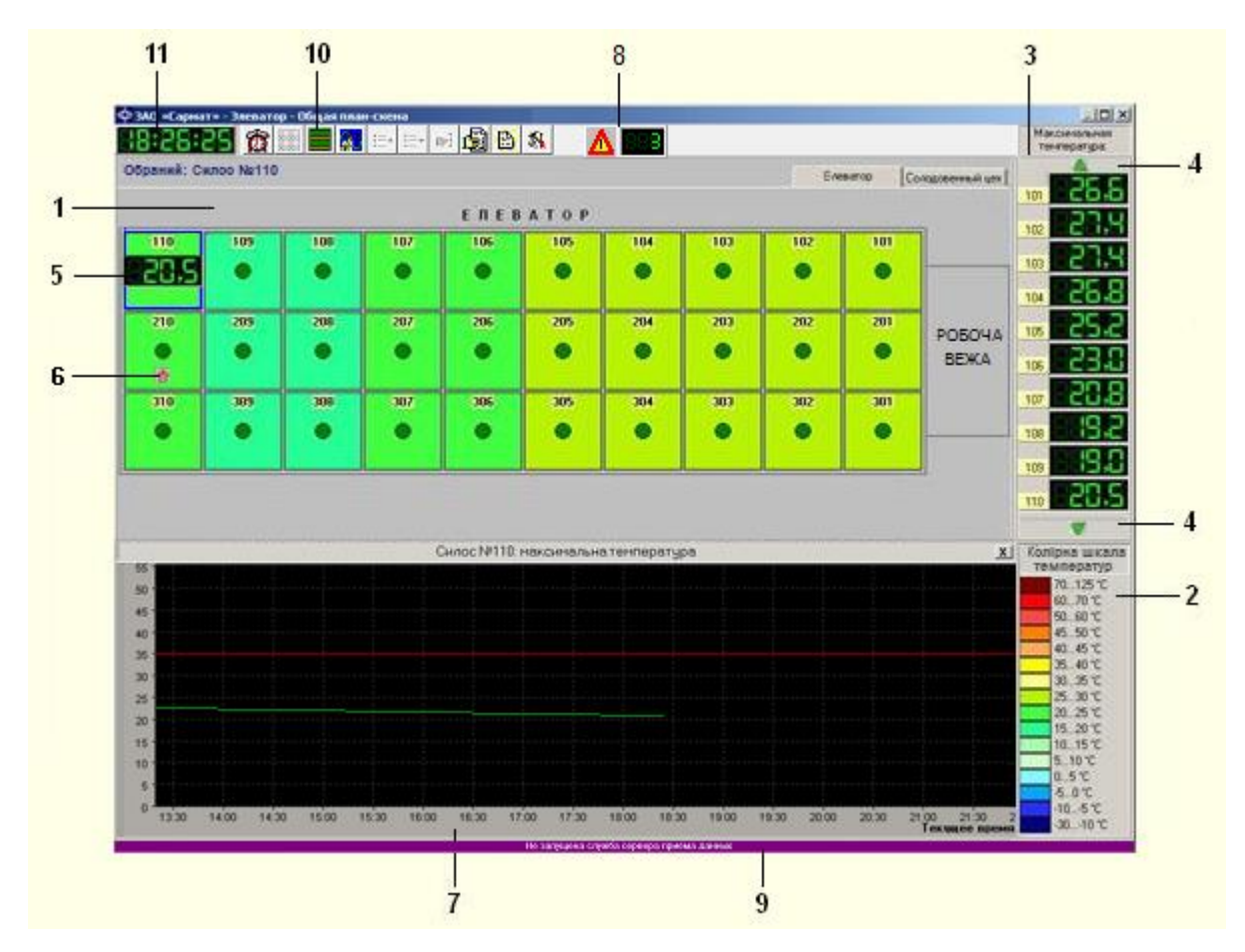

#### **Елементи екранної форми й умова їхньої присутності на екрані:**

- 1 Схема розташування і стану контрольованих об'єктів (план-схема) постійно;
- 2 Колірна шкала температур постійно;
- 3 Панель індикаторів максимальної температури в контрольованих об'єктах постійно;
- 4 Кнопки прокрутки індикаторів максимальної температури постійно;
- 5 Індикатор максимальної температури в обраному об'єкті викликається з Меню детальної інформації;
- 6 Піктограма «Критична швидкість зміни температури» у разі, якщо швидкість росту або зниження температури перевищує гранично допустиму, встановлену для цього об'єкта;
- 7 Графік зміни максимальної температури в обраному об'єкті викликається з Меню детальної інформації;
- 8 Панель аварійної сигналізації за фактом виникнення аварійної події;
- 9 Сигнальний рядок за фактом виявлення нештатних ситуацій у роботі сервера прийому даних;
- 10 Панель кнопок управління постійно;
- 11 Індикатор поточного часу постійно.

## 4.1 Схема розташування і стану контрольованих об'єктів

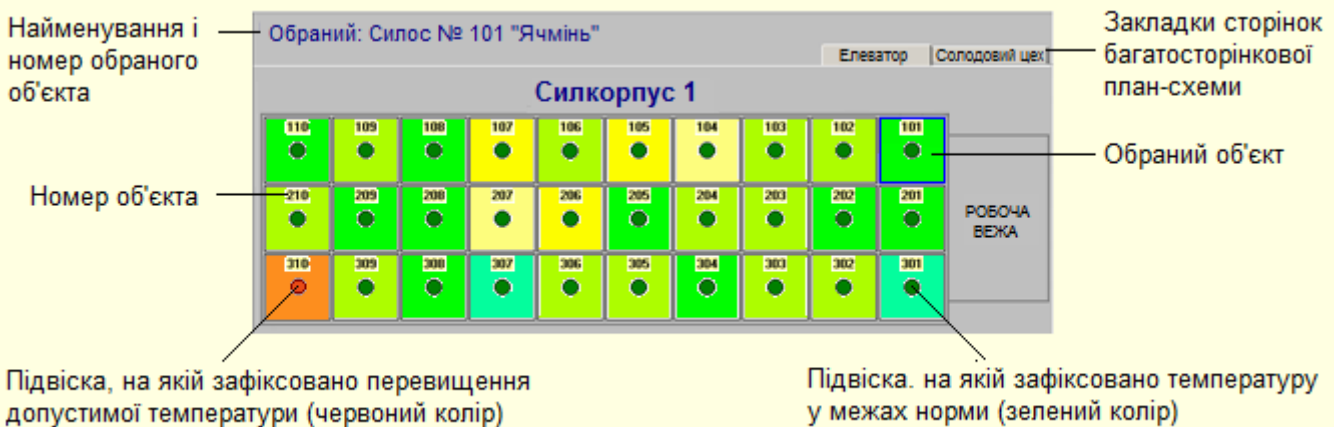

На схемі розташування і стану контрольованих об'єктів (план-схемі) представлені зображення сілкорпусів, силосів, складів підлогового зберігання, ємностей солодового виробництва та інших об'єктів температурного контролю. Забарвлення зображення об'єкта вказує на те, у який діапазон значень потрапляє максимальна температура в ньому (див. п.4.2).

Усередині зображень контрольованих об'єктів розміщуються умовні зображення термопідвісок. Забарвлення зображення термопідвіски сигналізує про те, чи зафіксовано в секторі її контролю перевищення допустимого значення температури (червоний колір), чи ні (зелений колір).

У тому випадку, якщо в контрольованому об'єкті швидкість наростання або зниження температури перевищує допустиме значення, у нижній частині його зображення виводиться відповідна піктограма:

 $|\mathbf{\hat{T}}|$  - критична швидкість наростання температури,

- критична швидкість зниження температури.

У верхній лівій частині план-схеми розміщуються номер і найменування *обраного* об'єкта. *Обраний об'єкт* - це об'єкт контролю, за яким доступна Детальна інформація (див. п.4.6). Контур обраного об'єкта виділяється синім кольором.

Для вибору об'єкта треба помістити покажчик миші на його зображення і клацнути лівою клавішею миші, або правою клавішею миші для одночасно виклику спливаючого меню детальної інформації. Подвійне клацання лівою клавішею миші на зображенні об'єкта також встановлює його в якості обраного, але водночас здійснюється перехід до екранної форми «Карта об'єкта» (див. п.5).

Якщо план-схема повністю не вміщується на екранній формі, вона забезпечується смугами прокрутки. Щоб швидко перейти до потрібної ділянки план-схеми треба натиснути клавішу <Shift> (з'явиться курсор «Рука»), потім ліву кнопку миші (з'явиться курсор «Затиснута рука») і переміщенням миші вибрати потрібну ділянку.

У багатосторінкових план-схем у верхній правій частині розміщуються закладки сторінок. Вибір необхідної сторінки здійснюється клацанням лівої клавіші миші на відповідній закладці.

# 4.2 Колірна шкала температур

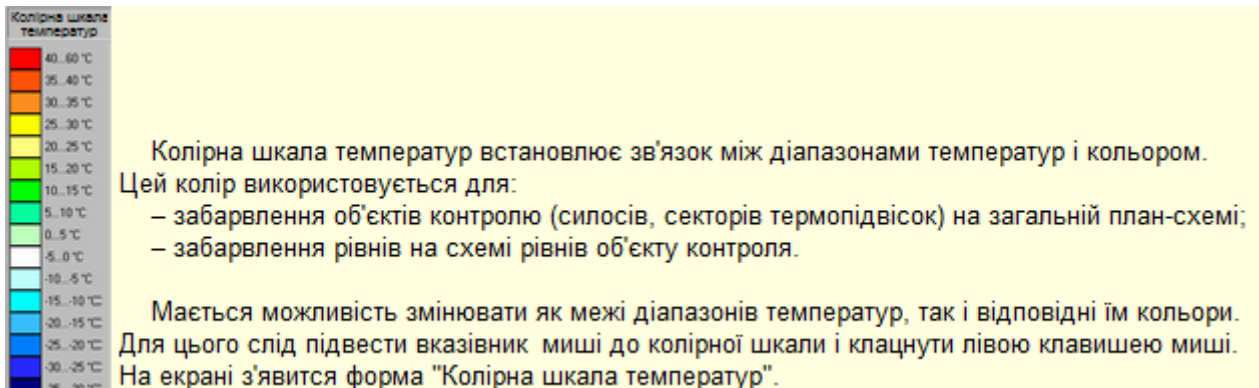

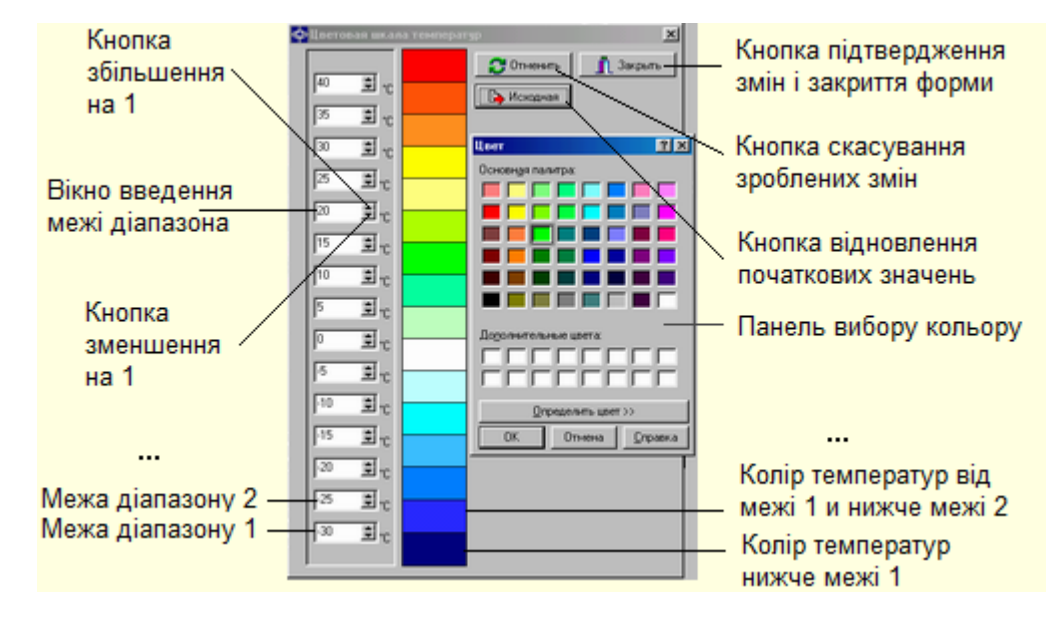

Форма «Колірна шкала температур» має такий вигляд:

Значення меж можна вводити як безпосередньо, так і з допомогою клавіш збільшення ( ) і зменшення ( ) значення.

Для зміни кольору діапазону температур треба підвести курсор до відповідної колірної панелі і клацнути лівою клавішею миші, після чого на панелі вибору кольору встановити необхідний колір.

Кнопка «Скасування зроблених змін» скасовує всі зроблені зміни.

Кнопка «Відновлення початкових значень» відновлює колірну шкалу температур, встановлену під час інсталяції програми.

Для підтвердження змін і закриття форми служить кнопка «Закрити».

# 4.3 Індикатори максимальної температури

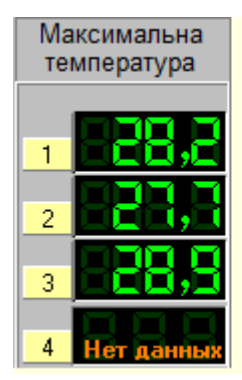

Індикатори максимальної температури відображають максимальну температуру у у контрольованих об'єктах на поточний час. Ці індикатори разміщені на панелі «Максимальна температура», а також можуть бути розміщені всередині зображення контрольованих об'єктів.

У випадку, якщо порушений зв'язок з термопідвісками якого-небудь об'єкта (див. розділ «Перелік аварійних подій»), на індікаторі замість температури загоряється напис «Нет данных».

#### 4.4 Кнопки прокрутки індикаторів максимальної температури

Показання індикаторів на панелі «Максимальна температура» можна прокручувати з допомогою 2-х кнопок прокрутки:

Кнопка прокрутки «вгору», розташована над верхнім індикатором, призначена для прокрутки індикаторів у сторону зменшення номерів об'єктів.

Кнопка прокрутки «вниз», розташована під нижнім індикатором, призначена для прокрутки індикаторів у бік збільшення номерів об'єктів.

#### 4.5 Панель аварійної сигналізації та сигнальний рядок

Панель аварійної сигналізації з'являється на екрані у момент настання аварійних подій, а сигнальний рядок - у разі виявлення нештатних ситуацій у роботі сервера прийому даних. Детально панель аварійної сигналізації, а також перелік аварійних подій і позаштатних ситуацій у роботі сервера прийому даних описані в розділі 7.

### 4.6 Детальна інформація про контрольований об'єкт

Для перегляду детальної інформації про контрольований об'єкт необхідно помістити курсор миші на обраний об'єкт і клацнути правою клавішею миші. Праворуч від зображення об'єкта на екрані з'явиться спливаюче меню:

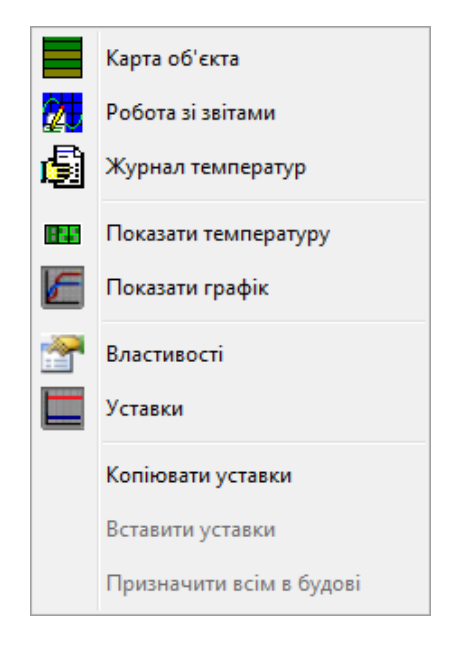

Позиція «Карта об'єкта» служить для переходу до екранної форми з показаннями температури у всіх контрольних точках обраного об'єкта (див. п.5).

Позиція «Робота зі звітами» служить для переходу до екранної форми «Робота зі звітами» (див. п.6) і перегляду графіків динаміки зміни температури в обраному об'єкті за заданий період (зміна, доба, тиждень, місяць).

Позиція «Журнал температур» служить для формування, перегляду, і друку журналу температур в обраному об'єкті на задані дату й час (див. п.8.2).

Позиція «Показати температуру» служить для включення / відключення індикатора максимальної температури в обраному об'єкті.

Позиція «Показати графік» служить для показу графіка динаміки зміни максимальної температури в контрольованому об'єкті за останні 8 годин (див. п. 4.7).

Позиція «Властивості» служить для перегляду і зміни властивостей контрольованого об'єкта (див. п.4.8).

Позиції «Уставки», «Копіювати уставки», «Вставити уставки», і «Призначити всім у будові» служать для зміни температурних уставок контрольованого об'єкта (див. п.4.10).

#### 4.7 Графік зміни максимальної температури

Графік зміни максимальної температури відображає динаміку зміни максимальної температури в контрольованому об'єкті з плином часу. На графіку, крім лінії температури, показані також лінії-обмежувачі допустимого діапазону її значень (нижній обмежувач може не показуватися, якщо контроль виходу температури за нижню межу відключений). Вихід лінії температури за обмежувачі супроводжується появою аварійної події.

Після клацання лівої клавіші миші на панелі графіка з'являється *локатор* для тієї точки лінії температури, яка розташована на одній вертикалі з курсором*.*

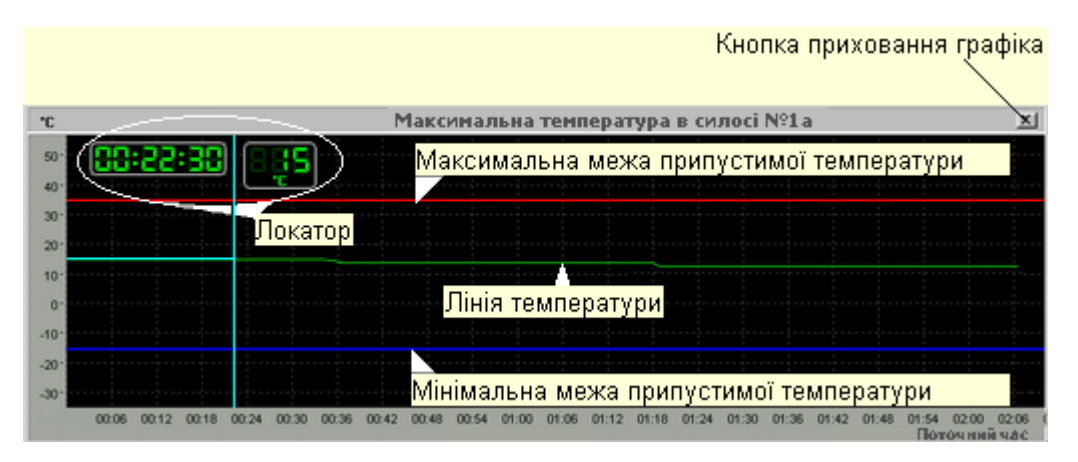

*Локатор* - це вертикальна та горизонтальна лінії, що з'єднують точку графіка з осями часу й температури, та індикатори часу й температури в цій точці. Якщо утримувати ліву кнопку миші та переміщати курсор, локатор буде переміщатися слідом за ним і, відповідно, індикатори будуть відображати час і температуру в прохідних локатором точках графіка.

Клацання правою клавішею миші прибирає локатор із панелі графіка.

У верхній правій частині панелі графіка розташована кнопка приховання графіка.

### 4.8 Властивості контрольованого об'єкта

Для перегляду властивостей контрольованого об'єкта необхідно відкрити спливаюче меню детальної інформації (див. п.4.6) і вибрати позицію «Властивості». Після цього на екрані з'явиться панель властивостей об'єкта:

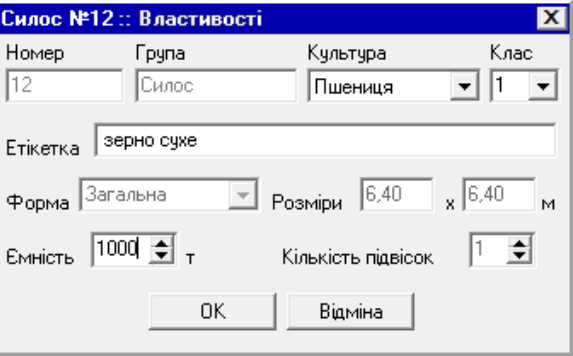

Із властивостей об'єкта для зміни доступні: культура, клас, етикетка, і ємність. Культура і клас вибираються зі списку після натискання кнопки «стрілка вниз» праворуч від відповідного вікна.

## 4.9 Групове внесення культури і класу зерна

Задля одночасного внесення культури і класу зерна для декількох об'єктів контролю клацанням лівої клавиші миші оберіть перший об'єкт із групи, інші об'єкти обирайте за допомогою комбинації клавиші <Ctrl> и клацання лівої клавиші миші.

Потім клацніть правою клавішею миші на будь-якому з обраних об'єктів. З'явиться спливаюче меню групи об'ектів:

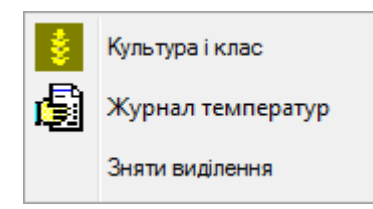

Оберіть у цьому меню пункт «Культура і класс», і на панелі властивостей групи встановіть потрібні культуру і класс зерна, що зберігається.

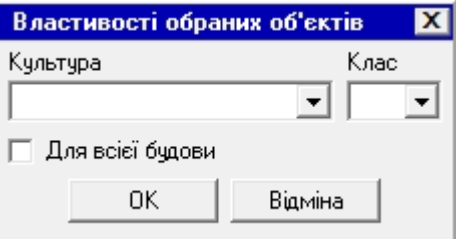

Задля внесення культури і класу для всієї будови (силкорпусу, складу) оберіть будь-які два об'єкти у ньому і на панелі властивостей групи встановіть галочку «Для всієї будови».

### 4.10 Перегляд і зміна температурних уставок контрольованого об'єкта

Для перегляду і зміни температурних уставок контрольованого об'єкта необхідно відкрити спливаюче меню детальної інформації (див. п.4.6) і вибрати позицію «Уставки», після чого на екрані з'явиться панель уставок:

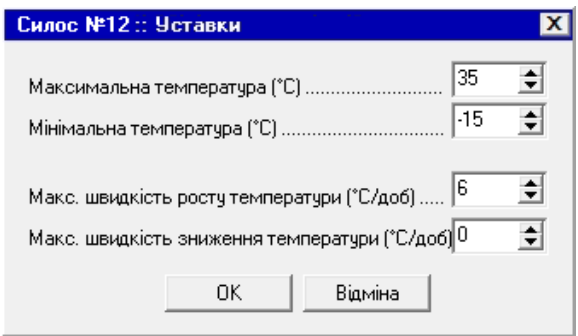

У вікнах цієї панелі вказуються гранично допустимі значення максимальної та мінімальної температури в контрольованому об'єкті, а також гранично допустимі значення швидкості її зростання або зниження (якщо швидкість зниження температури не контролюється, у полі «Макс. швидкість зниження температури» встановлюється нуль).

Для того, щоб зміни уставок набули чинності, натисніть кнопку «ОК». При цьому, якщо вхід у програму був здійснений не з правами адміністратора, після натискання на кнопку «OK» програма запитує пароль адміністратора налаштувань, і в разі його неправильного введення видає повідомлення про відмову змін.

Щоб призначити такі ж значення уставок, як і у вибраного об'єкту, іншим об'єктам, необхідно скопіювати їх у буфер обміну. Для цього клацанням правої клавіші миші викликається спливаюче меню детальної інформації обраного об'єкта, і в ньому вибирається пункт «Копіювати уставки». Далі курсор миші встановлюється на той об'єкт, який повинен прийняти ці уставки, і клацанням правої клавіші миші викликається його спливаюче меню. Вибір пункту «Вставити уставки» призначає скопійовані уставки обраного об'єкта, а вибір пункту «Призначити всім у будові» призначає ці уставки всім об'єктам контролю, розташованим в одній будові (сілкорпусі) з обраним об'єктом.

### 4.11 Зміна властивостей датчика в об'єктах з окремими датчиками

В об'єктах контролю з окремими датчиками (наприклад, ємності та повітряні канали солодового виробництва) для зміни властивостей цих датчиків необхідно встановити курсор миші на необхідний об'єкт і клацнути правою клавішею миші. Праворуч від зображення об'єкта на екрані з'явиться спливаюче меню:

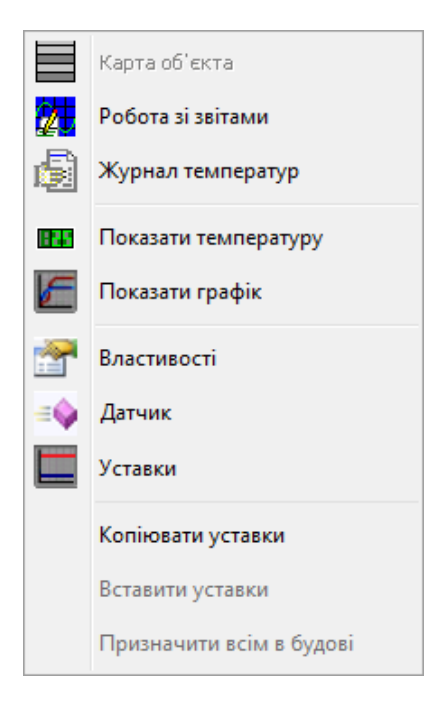

Після вибору пункту «Датчик» на екрані з'явиться панель властивостей датчика:

J

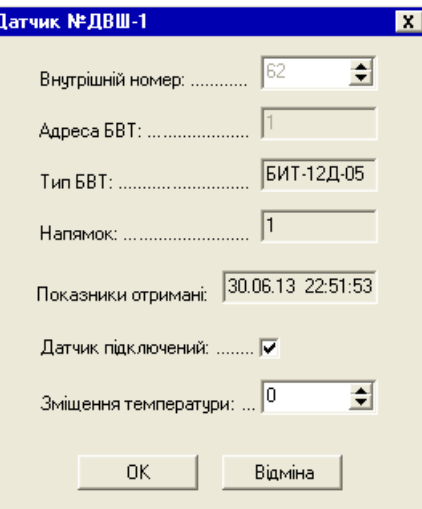

Якщо датчик несправний (показує вочевидь неправдиву температуру), його можна відключити. Якщо ж показання датчика незначно відрізняються від реальної температури на фіксовану величину, можна ввести поправку в поле «Зміщення температури». Ці зміни захищені паролем. Якщо вхід у програму був здійснений не з правами адміністратора, після натискання кнопки «OK» програма запросить пароль адміністратора налаштувань, і в разі його неправильного введення видасть повідомлення про відмову від зміни властивостей датчика.

#### 4.12 Панель кнопок управління

На панелі кнопок управління розташовані такі кнопки:

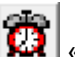

# «Нова зміна»

Натискання кнопки «Нова зміна» призводить до появи панелі реєстрації оператора (диспетчера), аналогічній тій, що з'являється під час запуску програми (див. п.3).

Правила заповнення полів введення на цій панелі ті ж, що й під час запуску програми. Після введення інформації та натискання клавіші «ОК» у Журналі подій робиться запис про початок нової зміни.

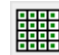

# «Загальна план-схема»

Кнопка «Загальна план-схема» служить для переходу до екранної форми «Загальна план-схема» (див. п.4) і спостереження температурного режиму в усіх контрольованих об'єктах загалом.

Ця кнопка не активна на екранній формі «Загальна план-схема».

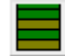

«Карта об'єкта»

Кнопка «Карта об'єкта» слугує для переходу до екранної форми «Карта об'єкта» (див. п.5) і спостереження температурного режиму у всіх контрольних точках обраного об'єкта.

Ця кнопка не активна на екранній формі «Карта об'єкта».

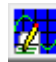

#### «Робота зі звітами»

Кнопка «Робота зі звітами» слугує для переходу до екранної форми «Робота зі звітами» (див. п.6) і перегляду графіків динаміки зміни температури в контрольованих об'єктах за заданий період (зміна, доба, тиждень, місяць).

Ця кнопка не активна на екранній формі «Робота зі звітами».

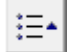

«Попередній об'єкт»,  $\left| \frac{\mathbf{p}}{\mathbf{r}} \right|$  «Наступний об'єкт»,  $\left| \frac{\mathbf{p}}{\mathbf{r}} \right|$  «Вибір об'єкта»

Ці кнопки призначені для вибору об'єкта контролю (силосу, сектора термопідвіски, ємності солодового виробництва тощо) для перегляду детальної інформації про нього (див. п. 5.12, 6.6).

Ці кнопки не активні на екранній формі «Загальна план-схема».

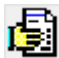

# «Журнал температур»

Кнопка «Журнал температур» слугує для формування журналу температур у контрольованих об'єктах на задані дату й час (див. п.8) з можливістю його перегляду, друку, а також експорту у файли форматів MS Excel, MS Word, PDF.

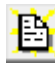

# «Журнал подій»

Кнопка «Журнал подій» служить для перегляду журналу подій. Детально журнал подій описаний в підрозділі 7.4.

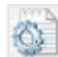

### «Технічний звіт»

Кнопка «Технічний звіт» служить для формування **технічного звіту про стан термопідвісок**. Порядок формування, друку, та збереження технічного звіту наведений у підрозділі 8.4.

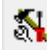

#### «Панель налаштування»

Кнопка «Панель налаштування» служить для виклику панелі налаштування середовища роботи програми (див. п.4.13).

### 4.13 Панель налаштувань середовища роботи програми

Під час натискання на кнопку «Панель налаштування», якщо вхід у програму був здійснений не з правами адміністратора, на екран видається запит пароля адміністратора налаштувань для запобігання несанкціонованої зміни установок.

Панель налаштування має такий вигляд:

ПЗ ОІК «Термометрия» (версія 5.5.4). Керівництво користовуча. ИТУ-3:5.5.4 КК

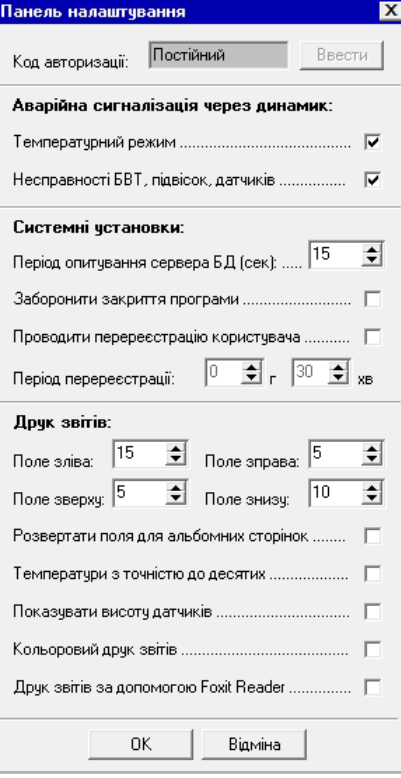

У вікні «Код авторизації» показан термін дії встановленого коду авторизації (ключа) АРМа: постійний, тимчасовий, або прострочений. Тимчасовий або прострочений код авторизації можна замінити на постійний. Для цього треба натиснути кнопку «Ввести», і у вікні «Код авторизації» увести потрібний код.

Прапори аварійної сигналізації через динамік дозволяють вмикати / вимикати звуковий сигнал вбудованого динаміка в разі виникнення аварійних ситуацій.

Прапор «**Температурний режим**» включає / відключає сигнал динаміка в разі виходу контрольованих температур за допустимі межі або високій швидкості їхньої зміни.

Прапор «**Несправності БВТ, підвісок, датчиків**» включає / відключає сигнал динаміка в разі виявлення несправностей вимірювального обладнання або неполадках в лініях зв'язку.

У вікні «**Період опитування сервера БД**» вказується період опитування бази даних і оновлення інформації в екранних формах програми (показники температури, властивості об'єктів, журнали тощо).

Прапор «**Заборонити закриття програми**» дозволяє виключити можливість закриття програми штатними засобами. Коли цей прапор встановлений, закрити програму можна тільки через Диспетчер завдань.

Прапор «**Здійснювати перереєстрацію користувача**» й поля «**Період перереєстрації**» встановлюють періодичний запит логіна й пароля користувача для підтвердження права працювати з програмою, що дозволяє знизити ймовірність несанкціонованого доступу до функцій програми.

Установки друку звітів використовуються під час виведення на друк журналу температур.

У вікнах «**Поле зліва**», «**Поле справа**», «**Поле зверху**» та «**Поле знизу**» вказуються розміри відповідних полів на сторінці друку (в мм). Сумарне значення лівого і правого полів не повинна перевищувати 27 мм.

Прапор «**Розгортати поля для альбомних сторінок**» встановлює для альбомних сторінок розворот на 90 ° зазначених розмірів полів, тобто значення «**Поле зліва**» сприймається як поле зверху, «**Поле зверху**» як поле праворуч, «**Поле справа**» як поле знизу, і «**Поле знизу**» як поле зліва.

Точність представлення температур у звітах встановлюється прапором «**Температури з точністю до десятих**». Якщо цей прапор не встановлений, температури у звітах округлюються до цілих, що дозволяє друкувати звіт у режимі економії паперу.

Якщо встановлено прапор «**Показувати висоту датчиків**», у заголовках колонок із показаннями датчиків ( «Д1», «Д2», ...) буде вказана також висота цих датчиків від ділянки днища силосу під термопідвіскою. Дані про висоту датчиків повинні бути вказані у властивостях термопідвісок (див. п. 5.11).

Прапор «**Кольоровий друк звітів**» включає / відключає виділення червоним кольором аварійних температур і позначок несправностей.

Прапор «**Друк звітів за допомогою Foxit Reader**» встановлюється у випадку використання для друку звітів мережевого принтера.

Кнопка «ОК» зберігає зроблені зміни налаштувань і закриває панель налаштувань. Кнопка «Скасувати» закриває панель налаштувань без збереження змін.

# 5 Форма «Карта об'єту»

На екранній формі «Карта об'єкту» проводиться спостереження за температурним режимом у всіх контрольних точках обраного об'єкта, а також перегляд властивостей термопідвіски й датчиків та зазначення кількості завантажених рівнів.

На наведеному нижче малюнку показано вид цієї екранної форми з нумерацією її основних елементів.

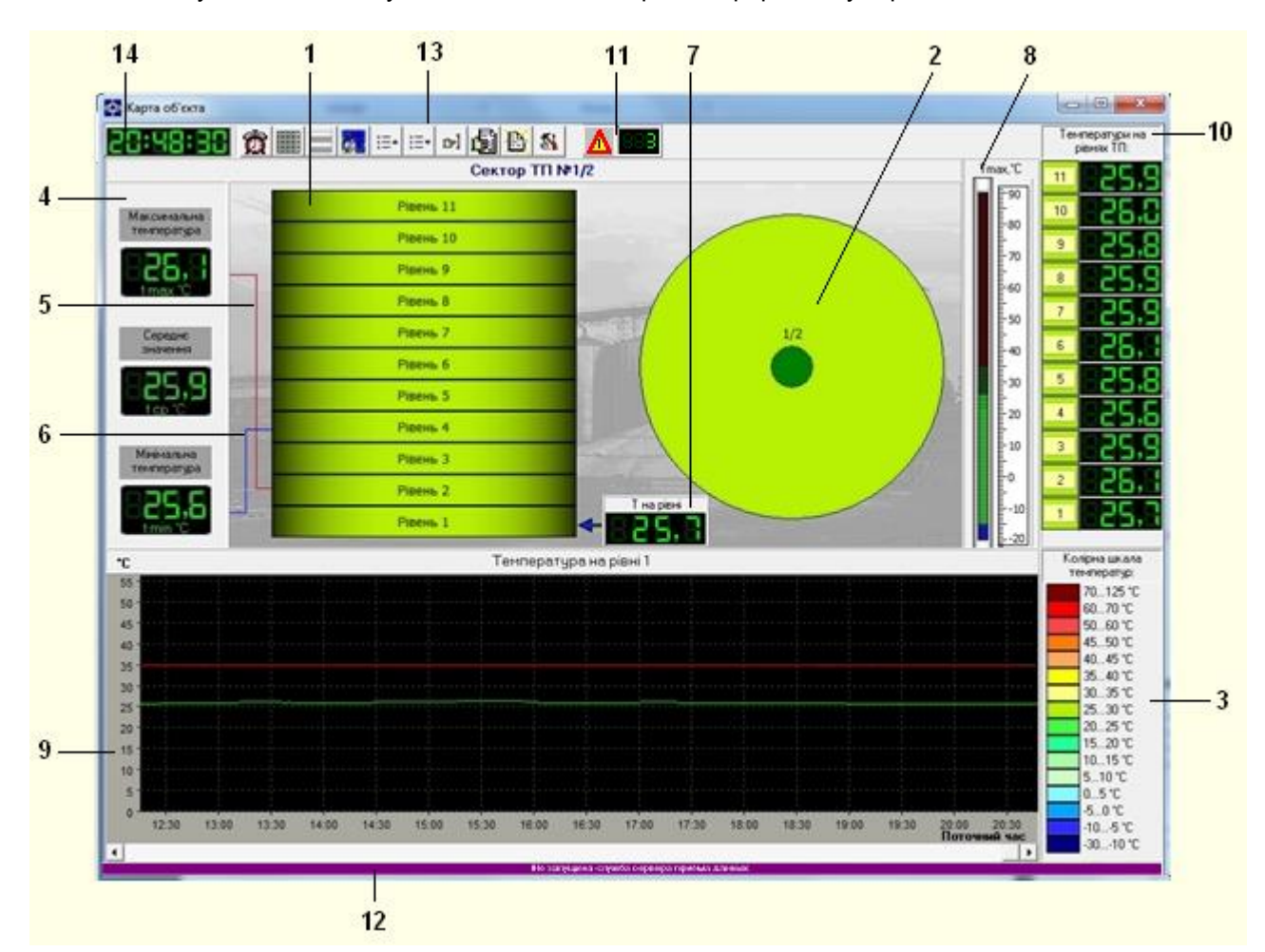

#### **Елементи екранної форми й умова їхньої присутності на екрані:**

- 1 Зображення рівнів контролю температури постійно;
- 2 Зображення контрольованого об'єкта зверху постійно;
- 3 Колірна шкала температур постійно;
- 4 Панель індикаторів температури по всьому об'єкту:
	- максимальної постійно;
	- середньозваженої за вибором;
	- мінімальної за вибором;
- 5 Покажчик на рівень, де зафіксована максимальна температура постійно;
- 6 Покажчик на рівень, де зафіксована мінімальна температура за вибором;
- 7 Індикатор температури на обраному рівні постійно;
- 8 Термометр максимальної температури на обраному рівні постійно;
- 9 Графік зміни температури постійно;
- 10 Панель індикації показань датчиків постійно;
- 11 Панель аварійної сигналізації за фактом виникнення аварійної події;
- 12 Сигнальний рядок за фактом виявлення нештатних ситуацій у роботі сервера прийому даних;
- 13 Панель кнопок управління постійно;
- 14 Індикатор поточного часу постійно.

# 5.1 Зображення та вибір рівнів контролю температури

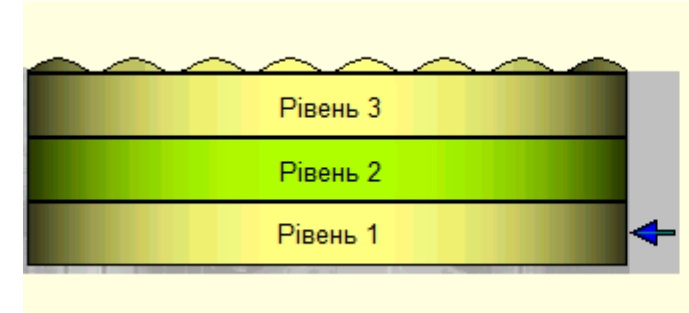

Рівень контролю температури - це температурна зона навколо датчика термопідвіски, або, в силосах з кількома підвісками, навколо групи датчиків, що розташовані на термопідвісках на одному рівні від дниша силосу.

**Рівні** представлені у вигляді кольорових горизонтальних смуг. Колір кожної смуги відповідає максимальній температурі на рівні, який вона представляє (див. п.4.2 «Колірна шкала температур»).

*Обраний* рівень – це рівень, за яким доступна для перегляду детальна інформація (графік динаміки зміни температури, показники датчиків температури). На обраний рівень вказує покажчик  $\blacktriangleleft$ .

Для вибору потрібного рівня необхідно клацнути лівою клавішею миші на відповідній кольоровій смузі, або підвести показчик до кольорової смуги за допомогою клавиш клавіатури зі стілками вгору і вниз.

# 5.2 Зображення контрольованого об'єкта зверху

На зображенні контрольованого об'єкта зверху він представлений у вигляді поперечного розрізу із зображенням термопідвіски, що розташовується у ньому. Термопідвіска зображується у вигляді кола, усередині якого проставлено номер термопідвіски. Термопідвіска пофарбована у колір, який вказує на те, чи знаходяться показання її датчиків в допустимому діапазоні температур (зелений колір) чи ні (червоний колір).

# 5.3 Колірна шкала температур

Аналогічна колірній шкалі температур на екранній формі «Загальна план-схема» (п. 4.2).

### 5.4 Панель індикаторів температури по всьому об'єкту

Панель індикаторів температури на всьому контрольованому об'кті включає в себе один обов'язковий індикатор максимальної температури і два індикатори, які встановлюються за вимогою (див. п.5.5) – мінімальної та середньозваженої температури.

$$
\begin{bmatrix}\text{H} \\ \text{H} \\ \text{H} \\ \text{H} \end{bmatrix}
$$

Індикатор максимальної температури на всьому об'єкті зв'язується червоною лінією з тим рівнем, на якому ця максимальна температура зафіксована.

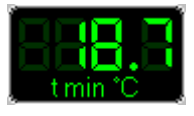

Індикатор мінімальної температури на всьому об'єкті, якщо він встановлений, зв'язується синьою лінією з тим рівнем, на якому ця мінімальна температура зафіксована.

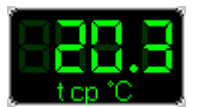

Індикатор середньозваженої температури представляє середньозважену температуру в контрольованому об'єкті. Наприклад, якщо на рівнях зафіксовані температури 22,3°С; 20,1°С; 19,5°С; 19,3°С; індикатор покаже температуру (22,3 + 20,1 + 19,5 + 19,3) / 4 = 20,3°С.

### 5.5 Індикатори температури за вимогою

Індикатори мінімальної та середньозваженої температури на Панелі індикаторів температури (див. п.5.4) є не обов'язковими, і встановлюються за вимогою.

Для встановлення / зняття цих індикаторів треба клацнути правою клавішею миші на панелі індикаторів температури по всьому об'єкту. Це призведе до появи на екрані меню встановлених індикаторів:

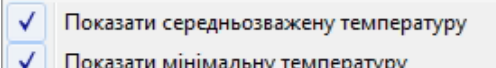

У цьому меню встановлені індикатори відзначені галочкою. Клацання ліваю клавішею миші на обраному рядку меню призводить до встановлепння / зняття відповідного індикатора, що відзначається появою / зникненням галочки.

Склад встановлених індикаторів запам'ятовується, і під час наступних запусків програми на панелях індикаторів температури будуть присутні тільки встановлені індикатори.

#### 5.6 Термометр максимальної температури

Термометр максимальної температури відображає максимальну температуру на обраному рівні. Шкала термометра складається із секторів зеленого й червоного кольорів, кожен сектор відображає 1 градус. Зелені сектори відображають температури нижче максимально допустимого значення, червоні сектори - вище.

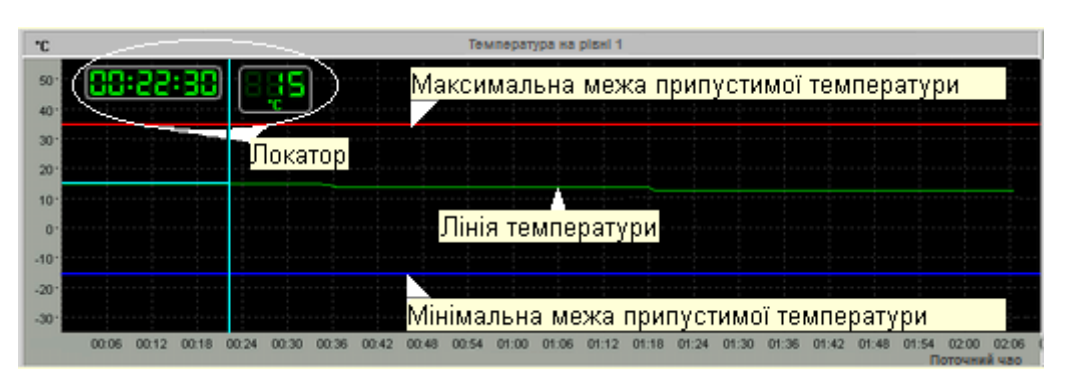

5.7 Графік зміни температури

Графік зміни температури відображає динаміку зміни максимальної температури на обраному рівні контрольованого об'єкта з плином часу. На графіку, крім тренда температури, показані лінії-обмежувачі допустимого діапазону її значень (нижній обмежувач може не показуватися, якщо контроль виходу температури за нижню межу відключений). Вихід лінії температури за обмежувачі супроводжується появою Аварійної події.

Під час кліку лівої клавіші миші на панелі графіка з'являється *локатор* для тієї точки лінії температури, яка лежить на одній вертикалі з курсором.

*Локатор* - це вертикальна й горизонтальна лінії, що з'єднують точку графіка з осями часу й температур та індикатори часу й температури в цій точці. Якщо утримувати ліву кнопку миші й переміщати курсор, локатор буде переміщатися слідом за ним і, відповідно, індикатори будуть відображати час і температуру в прохідних локатором точках лінії температури.

Клік правою клавішею миші прибирає локатор із панелі графіка.

### 5.8 Панель аварійної сигналізації та сигнальний рядок

Панель аварійної сигналізації з'являється на екрані в момент настання аварійних подій, а сигнальний рядок - у разі виявлення нештатних ситуацій у роботі сервера прийому даних. Детально панель аварійної сигналізації, а також перелік аварійних подій і позаштатних ситуацій у роботі сервера прийому даних описані в розділі 7.

#### 5.9 Панель індикації показань датчиків

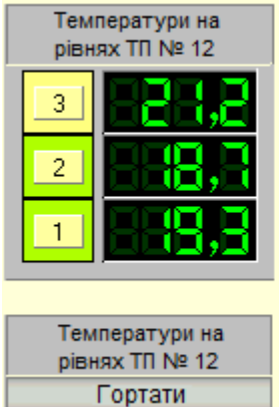

Панель індікації показань датчиків містить цифрові індікатори показань датчиків на усіх рівнях обраної термопідвіски. Зліва від індікаторів розміщені панельки з номерами рівнів, які пофарбовані у колір, відповідний до показань температури (див. п.4.2 «Колірна шкала температур»).

Якщо від будь-якого з датчиків показання не надходять, на індікаторі замість температури вісвітлюється напис «Нема даних».

У випадку великої кількості рівнів, якщо всі індікатори не вміщуються на панелі індікації, для їх прокрукти слугує кнопка «Гортати», що знаходиться під заголовком панелі.

#### 5.10 Перегляд та зміна властивостей датчика

Для перегляду і зміни налаштувань датчика необхідно встановити курсор миші на його індикатор і клацнути правою клавішею. На екрані з'явиться панель налаштувань датчика:

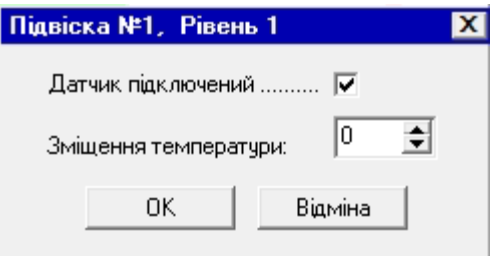

Якщо датчик несправний (показує вочевидь неправдиву температуру), його можна відключити. Якщо ж показання датчика незначно відрізняються від реальної температури на фіксовану величину, можна ввести поправку в поле «Зміщення температури». Ці зміни захищені паролем. Якщо вхід у програму був здійснений не з правами адміністратора, після натискання кнопки «OK» програма запросить пароль адміністратора налаштувань, і в разі його неправильного введення видасть повідомлення про відмову від зміни властивостей датчика.

# 5.11 Перегляд властивостей термопідвіски, зазначення завантаження, висоти датчиків, відключення термопідвіски

Для перегляду властивостей термопідвіски треба встановити курсор миші на її зображенні (див. п.5.2) і клацнути правою клавішею миші. На екрані з'явиться панель властивостей термопідвіски.

Властивості термопідвіски, за винятком внутрішнього номера, кількості завантажених рівнів, даних про висоту датчиків, і прапора підключення, доступні тільки для перегляду.

Зміна кількості завантажених рівнів поширюється на всі термопідвіски, розміщені з цією термопідвіскою в одному контейнері (багатопідвісочному силосі, бункері, резервуарі). Водночас на термопідвісках із меншою кількістю датчиків завантаженими вважаються всі рівні.

Дані про висоту датчиків вказуються в полях «Висота датчика нижнього рівня» і «Відстань між датчиками». Встановка нуля хоча б в одному з цих полів прирівнюється до відсутності даних. Кнопка «Встановити для всіх ТП цього типу» дозволяє поширити встановлені дані на всі термопідвіски такого ж типу, і з такою ж кількістю датчиків.

Якщо термопідвіска несправна (всі датчики показують неправдиву температуру, що прирівнюється до відсутності даних), її можна відключити. Це буде еквівалентно відключенню всіх датчиків у режимі перегляду і зміни їх властивостей (див. п.5.10).

Якщо властивості термопідвіски були змінені, і вхід у програму був здійснений не з правами адміністратора, після натискання кнопки «ОК» програма запитує пароль адміністратора налаштувань, і в разі його неправильного введення видає повідомлення про відмову від змін.

ı

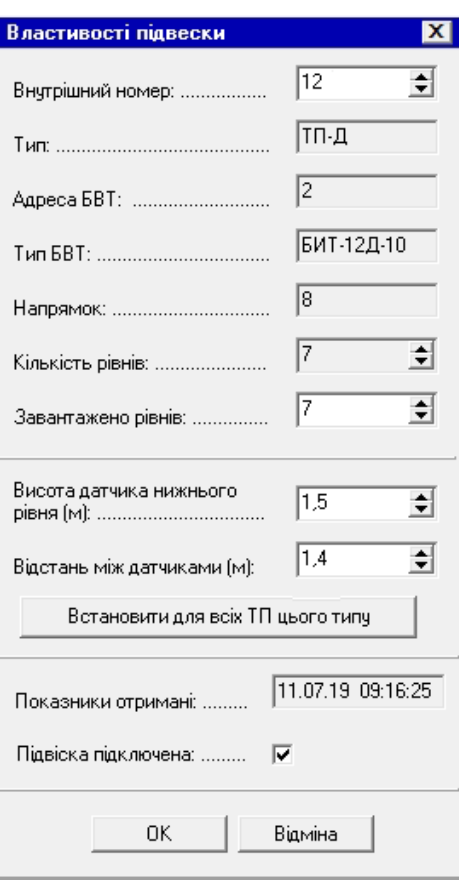

5.12 Вибір об'єкту

За допомогою кнопок навігації [10] («Попередній об'єкт»), [10] («Наступний об'єкт»), [10] («Вибір об'єкту») здійснюється вибір об'єкту контролю для перегляду його температурного режиму і властивостей.

Натискання на кнопку «Вибір об'єкту» призводить до появи на екрані списку об'єктів:

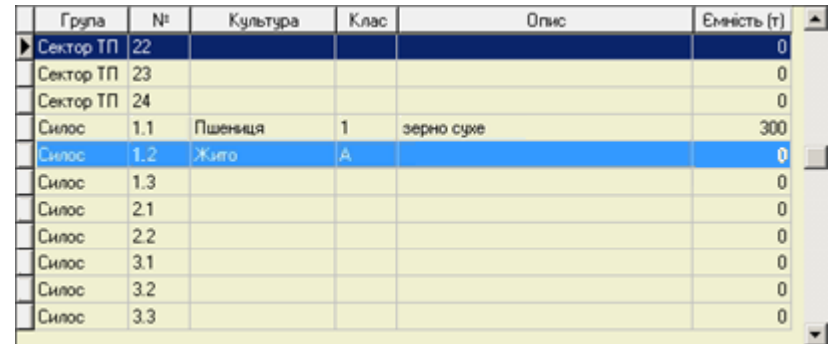

У цьому списку рядок із раніше обраним об'єктом виділяється підсвічуванням.

Для вибору необхідного об'єкта треба підвести курсор до рядка з його номером і двічі клацнути лівою клавішею миші.

Для відмови від вибору об'єкта слугує клавіша «Esc».

#### 5.13 Панель кнопок управління

Панель кнопок управління описана у розділі 4.12.

# 6 Форма «Робота зі звітами»

У процесі роботи програма формує звіт про температури в контрольованих об'єктах. На його основі потім створюється журнал температур.

На екранній формі «Робота зі звітами» проводиться перегляд звіту у вигляді графіків і друк журналу температур. На наведеному нижче малюнку показаний вид цієї екранної форми з нумерацією її основних елементів:

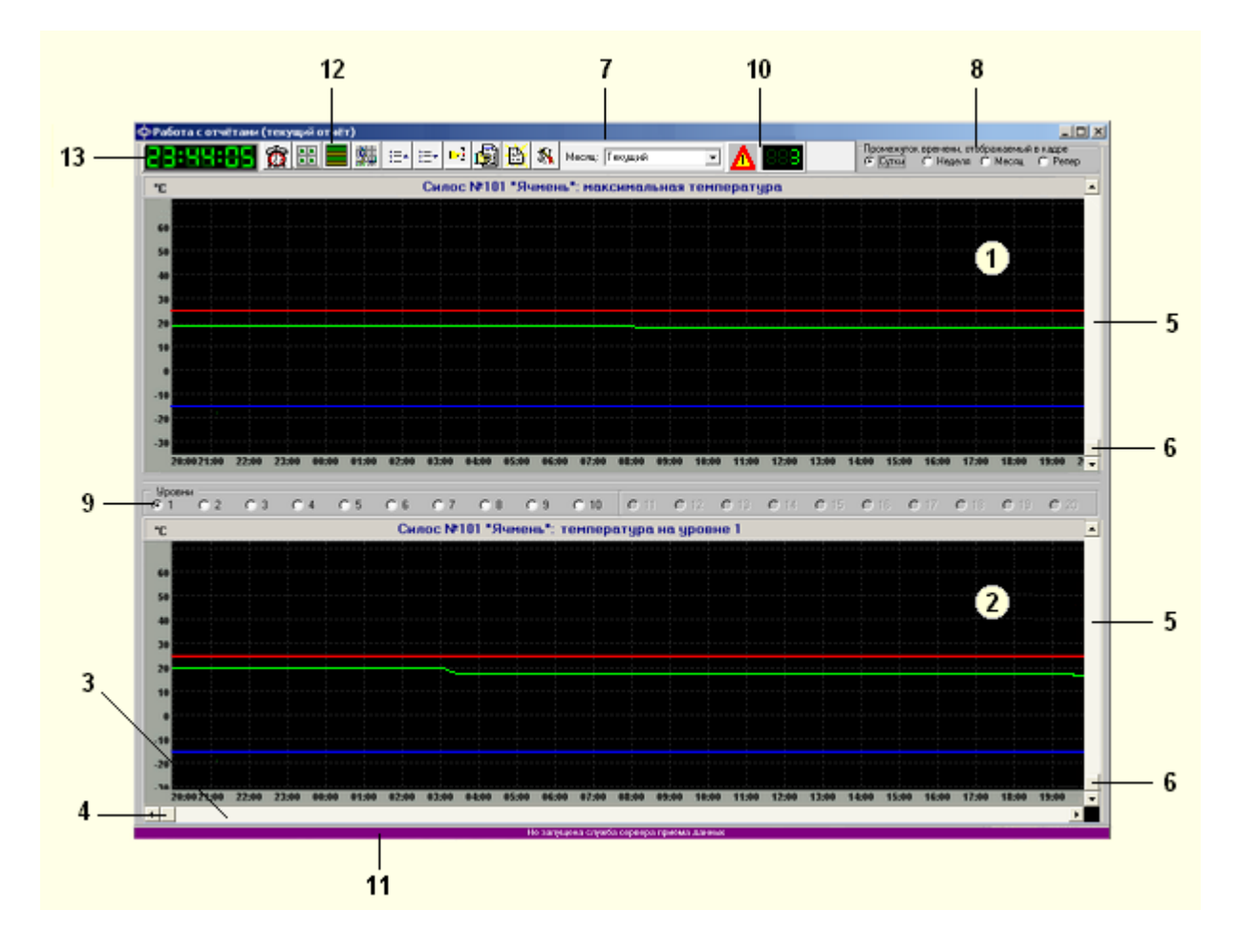

#### **Елементи екранної форми та умова їхньої присутності на екрані:**

- 1 Графік максимальної температури в контрольованому об'єкті постійно;
- 2 Графік температури на рівнях постійно;
- 3 Смуга скролінгу за часом постійно;
- 4 Повзунок скролінгу за часом постійно;
- 5 Смуги скролінгу за температурами постійно;
- 6 Повзунки скролінгу за температурами постійно;
- 7 Панель вибору місяця якщо на панелі вибору деталізації графіка не обрана позиція «Репер»;
- 8 Панель вибору деталізації графіка постійно;
- 9 Панель вибору рівня постійно;
- 10 Панель аварійної сигналізації за фактом виникнення аварійної події;
- 11 Сигнальний рядок за фактом виявлення нештатних ситуацій у роботі сервера прийому даних;
- 12 Панель кнопок управління постійно;
- 13 Індикатор поточного часу постійно.

# 6.1 Подання звіту у вигляді графіків

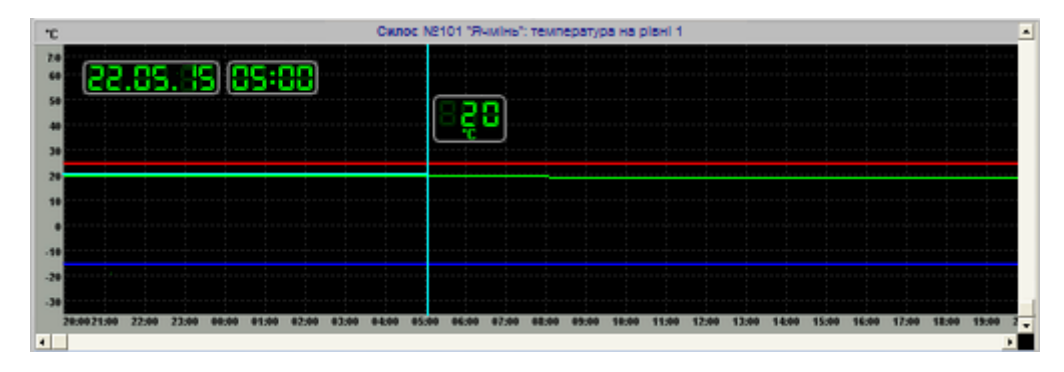

На екранній формі «Робота зі звітами» представлені два графіки динаміки зміни температури в контрольованому об'єкті. Верхній графік показує максимальну температуру в обраному об'єкті в цілому. Нижній графік показує температуру на рівнях обраного об'єкта.

На графіках, окрім тренда температури, показано лінії-обмежувачі допустимого діапазону її значень (нижній обмежувач може не показуватися, якщо контроль виходу температури за нижню межу відключений). Вихід лінії температури за обмежувачі вважається аварійною подією.

Під графіком температури на рівнях розташована смуга скролінгу графіків за часом. Праворуч від обох графіків розташовані смуги скролінгу за температурою. Переміщуючи повзунки скролінгу уздовж цих смуг, можна вибрати потрібну частину графіка. Скролінг за часом відбувається синхронно для обох графіків.

Після клацання лівою клавішею миші на панелі графіка з'являється *локатор* для тієї точки лінії температури, яка лежить на одній вертикалі з курсором*.*

*Локатор* - це вертикальна й горизонтальна лінії, що з'єднують точку лінії графіка з осями часу й температур та індикатори часу й температури для цієї точки. Якщо утримувати ліву кнопку миші та переміщати курсор, локатор буде переміщатися слідом за ним і, відповідно, індикатори будуть відображати дату, час, і температуру в прохідних локатором точках.

Клацання правою клавішею миші прибирає локатор із панелі графіка.

# 6.2 Перегляд реперного графіка

Для перегляду реперного графіка на панелі вибору деталізації графіка (див. п. 6.4) треба вибрати крайню зправа позицію «Репер».

Реперний графік представляє собою вибірку з температурного звіту записів, зроблених у певний («реперний») час доби. Значення температури між реперними записами апроксимується. Водночас на кадрі графіка у стислому вигляді відображається інформація за значний проміжок часу, що дозволяє зробити висновки про глобальну динаміку зміни температури в контрольованому об'єкті.

На реперному графіку виділяються точки, відповідні реперному часу, як показано на малюнку:

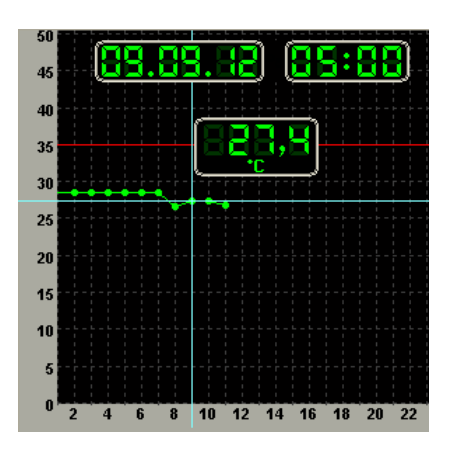

Під час переміщення локатора реперним графіком відбувається дискретне переміщення від однієї точки репера до іншої.

Реперний час встановлюється на сервері прийому даних у файлі **BIT.ini** у секції **[Reports]** параметром **ReperTime**. Час вказується у форматі HH:MM, де HH – години, MM – хвилини. За відсутності параметра **ReperTime** реперний час приймається рівним 5:00. Нижче для прикладу показано фрагмент файлу BIT.ini із зазначенням реперного часу:

[ Reports ]  $Interval = 60$ Capacity = 8784 ReperTime = 06:00

**Зауваження:** Значення часу в точках реперного графіка може відрізнятися від установленого реперного часу на період опитування БВТ (1-2 хвилини).

### 6.3 Встановлення кольору трендів

Для встановлення кольору тренда (трендів) потрібно на полі верхнього графіка за умови відключеного локатора (див. п. 6.1) клацнути правою клавішею миші. На тлі верхнього графіка з'явиться панель встановлення кольору трендів:

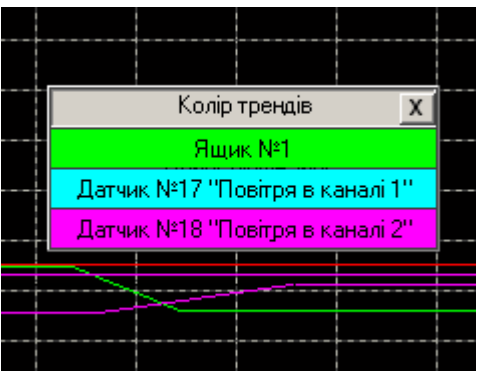

Для встановлення кольору тренда треба клацнути лівою клавішею миші на кольоровій панелі з найменуванням відповідного об'єкта, а потім на панелі вибору кольору, що з'явилася, вибрати необхідний колір.

Для закриття панелі встановлення кольору трендів треба натиснути кнопку у верхньому правому куті панелі, або клавішу «Esc» на клавіатурі.

### 6.4 Панель вибору деталізації графіка

Проміжок часч, що відображається в кадрії  $\sigma$  Доба С Тиждень С Місяць С Репер

На панелі вибору деталізації графіка обирається проміжок часу, який повністю відображається в кадрі графіків, або встановлюється перегляд реперного графіка (див. п. 6.2).

Для вибору деталізації графіка треба підвести курсор до вікна зліва від відповідного напису і клацнути лівою клавішею миші. Обраний проміжок відзначається точкою у вікні.

Вибір меншого проміжку призводить до розтягування графіка на осі часу, вибір більшого проміжку - до його стиснення.

Для перегляду реперного графіка виберіть крайню зправа позицію «Репер».

### 6.5 Панель вибору рівня

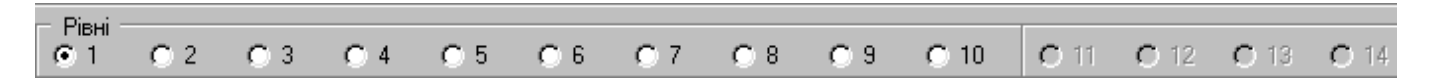

На панелі вибору рівня обирається рівень для нижнього графіка екранної форми «Робота зі звітами».

Для вибору рівня треба підвести курсор до вікна зліва від номера рівня і клацнути лівою клавішею миші. Обраний рівень відзначається точкою у вікні.

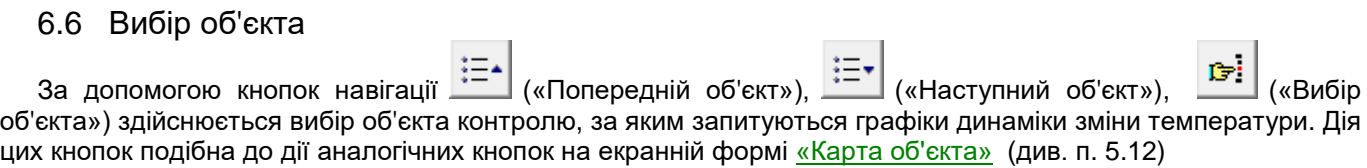

# 6.7 Панель аварійної сигналізації й сигнальний рядок

Панель аварійної сигналізації з'являється на екрані в момент настання аварійних подій, а сигнальний рядок - у разі виявлення позаштатних ситуацій у роботі сервера прийому даних. Детально панель аварійної сигналізації, а також перелік аварійних подій і позаштатних ситуацій у роботі сервера прийому даних описано у розділі 7.

# 6.8 Панель кнопок управління

Панель кнопок управління описана у розділі 4.12.

# 7 Аварійні події

#### 7.1 Перелік аварійних подій

Аварійні події поділяються на три групи:

- 1) позаштатні ситуації в роботі сервера прийому даних;
- 2) температурні аварії;
- 3) апаратні аварії.

#### **Позаштатні ситуації в роботі сервера прийому даних**

Повідомлення про позаштатні ситуації в роботі сервера прийому даних виводяться в сигнальному рядку внизу екранних форм «Загальна план-схема», «Карта об'єкта», і «Робота зі звітами».

Можливі такі позаштатні ситуації:

1) Аварійне припинення роботи служби сервера прийому даних унаслідок її «зависання» або видалення з оперативної пам'яті ПЕОМ. Супроводжується виведенням напису:

**Аварійна зупинка сервера прийому даних**

2) Служба сервера прийому не запущена. Супроводжується виведенням напису:

**Не запущена служба сервера прийому даних**

3) Зупинено опитування пристроїв. Супроводжується виведенням напису:

**Сервер прийому даних не опитує пристрої**

#### **Температурні аварії:**

1) Перевищення максимально допустимого значення температури супроводжується записом у журналі подій:

**Температура вище за допустиму на … рівні в …**

2) Падіння температури нижче допустимого значення супроводжується записом у журналі подій:

**Температура нижче за допустиму на … рівні в …**

3) Перевищення допустимої швидкості наростання температури супроводжується записом у журналі подій:

**Силос № ... - Швидкість зростання температури більше допустимої!**

4) Перевищення допустимої швидкості зниження температури супроводжується записом у журналі подій:

**Силос № ... - Швидкість зниження температури більше допустимої!**

#### **Апаратні аварії:**

1) Відсутність зв'язку з термопідвіскою (обрив термопідвіски) супроводжується записом у журналі подій:

**Немає зв'язку з термопідвіскою в ...**

2) Обрив датчика в підвісці супроводжується записом у журналі подій:

**Обрив ... - го датчика термопідвіски в ...**

3) Коротке замикання в підвісці супроводжується записом у журналі подій:

#### **Коротке замикання ... - го датчика термопідвіски в ...**

#### або

#### **Коротке замикання термопідвіски в ...**

4) Несправність датчика в підвісці супроводжується записом у журналі подій:

**Несправність ... - го датчика термопідвіски в ...**

5) Відсутність зв'язку з блоком вимірювання температури супроводжується записом у журналі подій:

#### **Немає зв'язку з пристроєм № ...**

#### 7.2 Оповіщення про аварійні події

Передбачено 3 способи оповіщення про настання аварійних подій:

1) у разі позаштатних ситуацій в роботі сервера прийому даних – сигнальний рядок внизу екранних форм «Загальна план-схема», «Карта об'єкта», і «Робота зі звітами»;

- 2) звуковий сигнал через динамік, вбудований в ПЕОМ, та/або зовнішні дінаміки;
- 3) панель аварійної сигналізації з мерехтливим значком  $\Box$  на екранних формах.

Крім того, про всі аварійні події робиться запис у Журналі подій.

### 7.3 Панель аварійної сигналізації

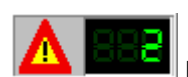

Панель аварійної сигналізації з'являється на основних екранних формах в момент настання аварійних подій і присутня доти, доки не будуть квитовані всі аварійні сигнали. На цій панелі розташовуються мерехтливий значок аварійної сигналізації і цифровий індикатор *несквитованих сигналів.* Клацання лівою клавішею миші на мерехтливому значку призводить до появи Журналу подій (див. п. 7.4).

*Несквитований сигнал* - це аварійний сигнал, прийняття якого не підтверджено диспетчером. Для квитування сигналу необхідно, за відкритого журналу подій, підвести курсор до мерехтливого значка і клацнути лівою клавішею миші. При цьому припиняється мерехтіння значка аварійної сигналізації, обнулюється лічильник несквитованих сигналів, відключається звукова сигналізація, і в Журналі подій з'являється запис:

Дата Час **Диспетчер ім'ярек підтвердив прийняття аварійного сигналу**

### 7.4 Журнал подій

Журнал подій служить для фіксації змін оперативної обстановки, контрольованої ОІК «Термометрия», а саме:

- факту запуску або завершення роботи програм, початку й завершення сеансу роботи оператора;
- факту виходу значення температури або швидкості її зміни за допустимі межі;
- факту відновлення допустимого значення температури або швидкості її зміни;
- факту несправності вимірювальної апаратури або зв'язку з нею;
- факту відновлення працездатності вимірювальної апаратури або зв'язку з нею;
- дій оператора (диспетчера або адміністратора).

#### ПЗ ОІК «Термометрия» (версія 5.5.4). Керівництво користовуча. ИТУ-3:5.5.4 КК

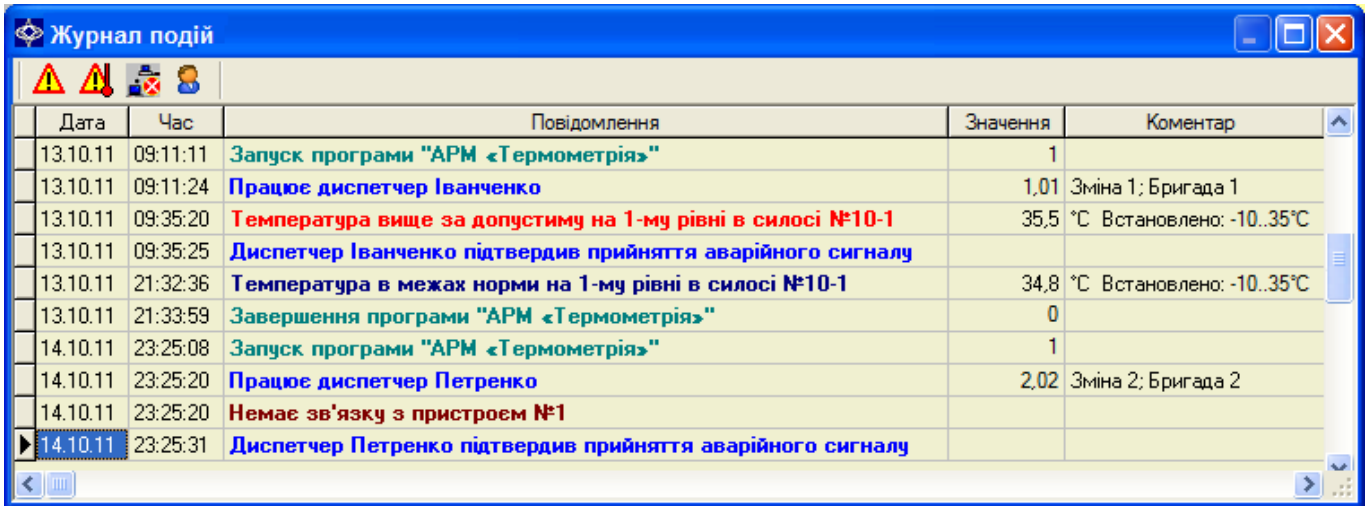

Журнал подій складається з 5 граф:

- 1) **«Дата»** дата настання події;
- 2) **«Час»** час настання події;

-AI

- 3) **«Повідомлення»** текст повідомлення про подію;
- 4) **«Значення»** значення параметра, за яким настала подія;
- 5) «**Коментар»** додаткова інформація.

У графі **«Повідомлення»** текст повідомлення забарвлюється певним кольором, який вказує на характер події:

**Запуск програми "АРМ «Термометрія»"** – бірюзовий колір - повідомлення про запуск або завершення роботи програм ОІК;

**Диспетчер Іванченко підтвердив прийняття аварійного сигналу** – яскраво-синій колір - повідомлення про дії диспетчера;

**Температура вище за допустиму на 1-му рівні в силосі №10-1** – червоний колір - повідомлення про вихід температури за межі діапазону допустимих значень, або критичної швидкості її зміни;

**Немає зв'язку з пристроєм №1** – цегельний колір - повідомлення про несправності вимірювальної апаратури або несправності зв'язку з нею;

**Температура в межах норми на 1-му рівні в силосі №10-1** – синій колір - інформаційні повідомлення про відновлення допустимих параметрів температури, відновлення працездатності вимірювальної апаратури або зв'язку з нею.

У верхній частині екранної форми «Журнал подій» розташовуються кнопки накладення фільтра, які дозволяють відібрати тільки необхідну інформацію.

Кнопка  $\,\blacksquare\,$  («Тільки аварії») дозволяє відібрати записи про всі аварії, як температурні, так і апаратні.

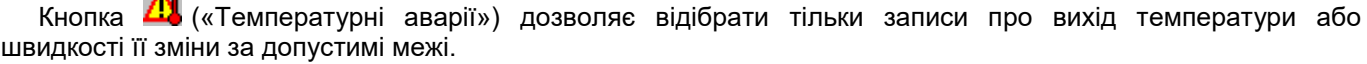

Кнопка («Несправності апаратури») дозволяє відібрати тільки записи про несправності вимірювальної апаратури або зв'язку з нею.

Кнопка **(З)** («Дії диспетчера») дозволяє відібрати тільки інформацію про дії диспетчера.

#### 8 Робота з журналом температур і технічним звітом

# 8.1 Кнопка «Журнал температур»

Кнопка «Журнал температур» розташована на екранних формах «Загальна план-схема» (п. 4), «Карта об'єкта» (п. 5), і «Робота зі звітами» (п. 6). Вона служить для формування журналу температур у контрольованих об'єктах на задані дату й час із можливістю його перегляду, друку, а також експорту у файли форматів MS Excel, MS Word, PDF.

Натискання на кнопку призводить до появи на екрані панелі параметрів журналу:

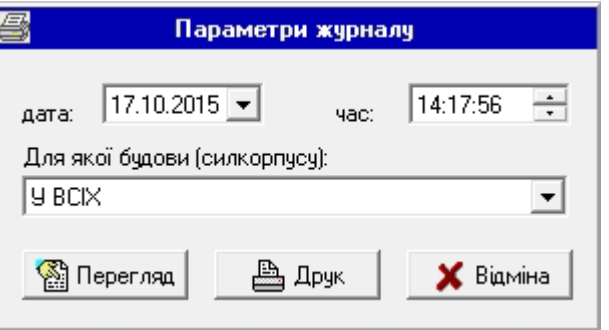

На цій панелі встановлюються дата й час, а також обираються будови (силкорпуси, зерносховища), за якими необхідно сформувати журнал.

Дату можна або безпосередньо ввести у відповідне вікно, або задати з допомогою календаря, який викликається кнопкою праворуч від вікна дати:

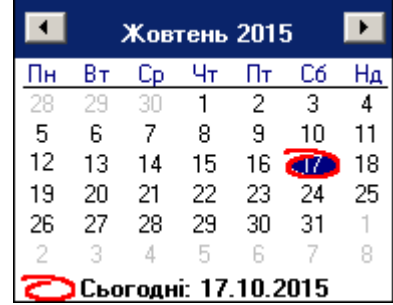

Порядок введення дати за допомогою календаря див. у розділі «Введення дати за допомогою календаря» (п. 9.2).

Час вибирається стрілками праворуч від вікна часу.

Будова (силкорпус, зерносклад) вибирається зі списку, який виводиться після натискання кнопки праворуч від вікна «Для якої будови».

Після натискання кнопки «**Друк**» на екрані з'являється вікно стандартного діалогу вибору й установки параметрів принтера. Після натискання кнопки «OK» проводиться формування й роздруківка журналу.

Для попереднього перегляду журналу слугує кнопка «**Перегляд**». Після натискання цієї кнопки відкривається екранна форма «Перегляд звіту» (див. п. 8.3). У разі формування журналу для всіх будов він виводиться на екран порціями, кожна порція відповідає одній будові. Під час попереднього перегляду кожну порцію можна виводити на друк, а також експортувати в MS Word, MS Excel, або PDF.

Для відмови від формування журналу слугує кнопка «**Відміна**».

# 8.2 Журнал температур для обраного силосу або групи силосів

Якщо потрібно сформувати журнал температур не для всього елеватора, або сілкорпуса, а тільки для обраного силосу, або групи силосів, перейдіть в екранну форму «Загальна план-схема» (п. 4).

Клацанням лівою кнопкою миші виберіть на ній необхідний силос. Якщо в силосі розташовуються кілька секторів термопідвісок, для вибору силосу клацніть на простір між термопідвісками, або на контур силосу. Якщо потрібно сформувати журнал для групи силосів, інші силоси вибирайте за допомогою комбінації клавіші <Ctrl> і клацання лівою кнопкою миші.

Потім клацніть правою клавішею миші на будь-якому з обраних силосів. Якщо було обрано один силос, на екрані з'явиться спливаюче меню детальної інформації (див. п. 4.6). Якщо було обрано групу силосів, з'явиться спливаюче меню групи силосів:

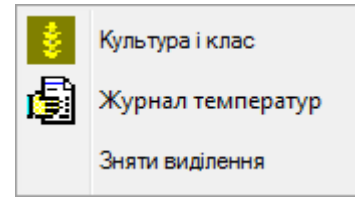

Виберіть пункт «Журнал температур». З'явиться панель параметрів журналу, аналогічна до наведеної у п. 8.1, в якій у якості обраної будови буде вказано обраний силос, або групу силосів. На цій панелі вкажіть необхідні дату й час журналу та натисніть кнопку «Перегляд» або «Друк».

### 8.3 Перегляд журналу температур, його друк і експорт в Excel, Word, PDF

Екранна форма перегляду журналу температур має вигляд, показаний на малюнку:

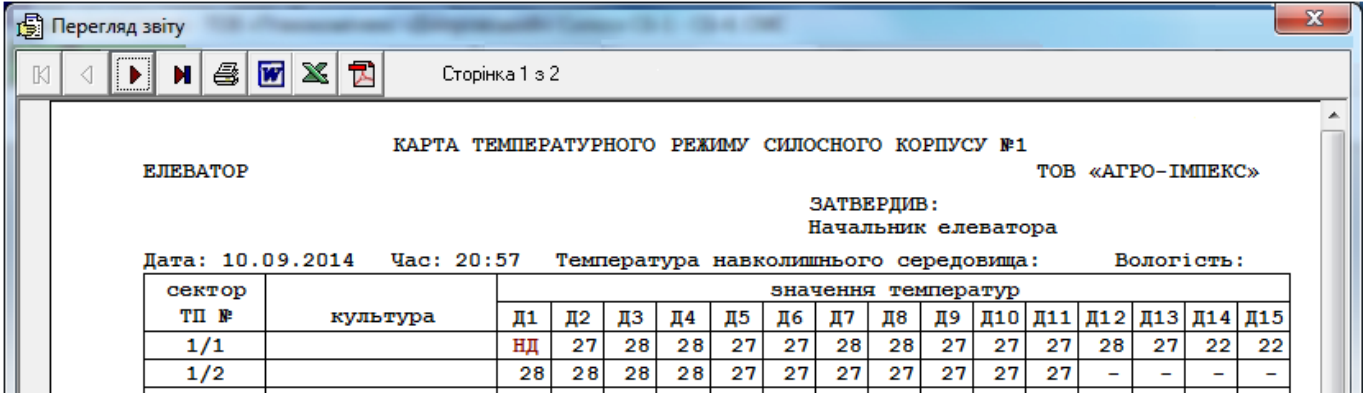

У верхній частині екранної форми розташована панель інструментів із кнопками навігації й управління:

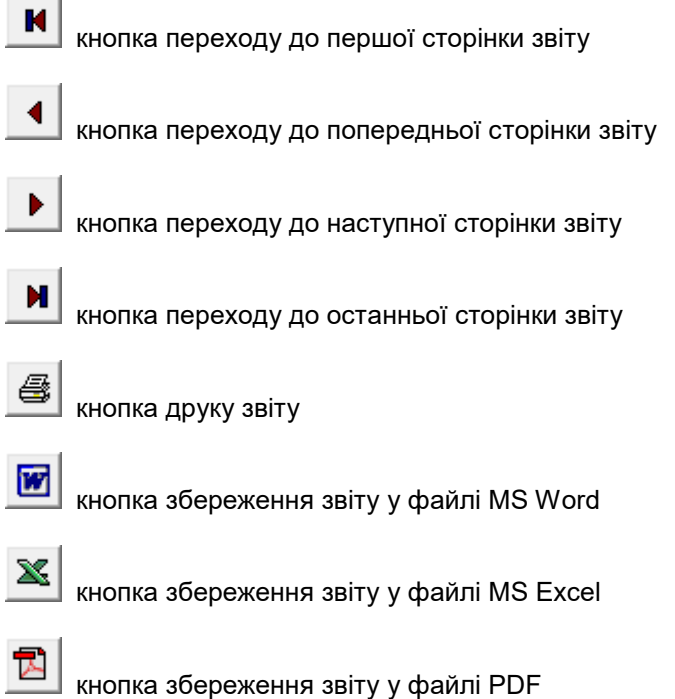

**College College** 

Під час натискання на кнопки збереження звіту у файли MS Excel, MS Word, або PDF відкривається стандартне діалогове вікно вибору місця розташування й імені файлу.

#### 8.4 Формування, перегляд, друк, та збереження технічного звіту

Для формування технічного звіту про стан термопідвісок слугує кнопка «Технічний звіт», що розташована на екранних формах «Загальна план-схема» (п. 4), «Карта об'єкта» (п. 5), і «Робота зі звітами» (п. 6).

Натискання на кнопку призводить до появи на екрані панелі параметрів формування звіту:

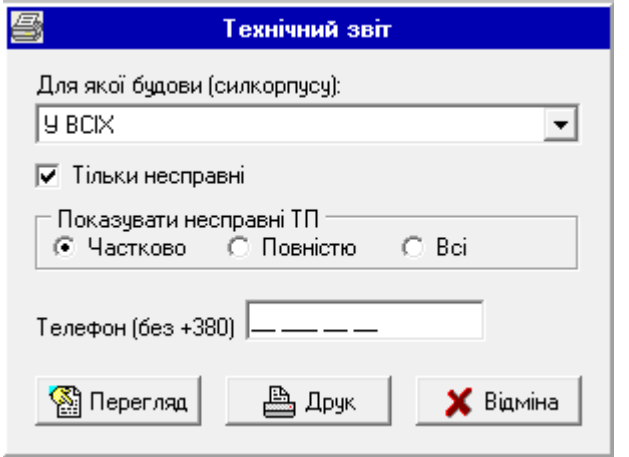

На цій панелі обираються будови (силкорпуси, зерносховища), за якими необхідно сформувати звіт, встановлює фільтр стану термопідвісок, які будуть включені до звіту, а також вказується номер телефону, за яким розробник може зв'язатися з технічним персоналом.

Будова (силкорпус, зерносклад) вибирається зі списку, який виводиться після натискання кнопки праворуч від вікна «Для якої будови».

Якщо до звіту необхідно внести тільки несправні термопідвіски, поставте позначку у вікні «Тільки несправні». Позначка «Частково» дозволяє обрати тільки термопідвіски, що мають як несправні, так і робочі датчики, позначка «Повністю» обирає тільки повністю несправні ТП, позначка «Всі» обирає всі несправні ТП, а також ті, що не знайдені, або з якими відсутній зв'зок.

Після натискання кнопки «**Друк**» на екрані з'являється вікно стандартного діалогу вибору й установки параметрів принтера. Після натискання кнопки «OK» проводиться формування й роздруківка звіту.

Для попереднього перегляду звіту слугує кнопка «**Перегляд**». Після натискання цієї кнопки відкривається екранна форма «Перегляд звіту»:

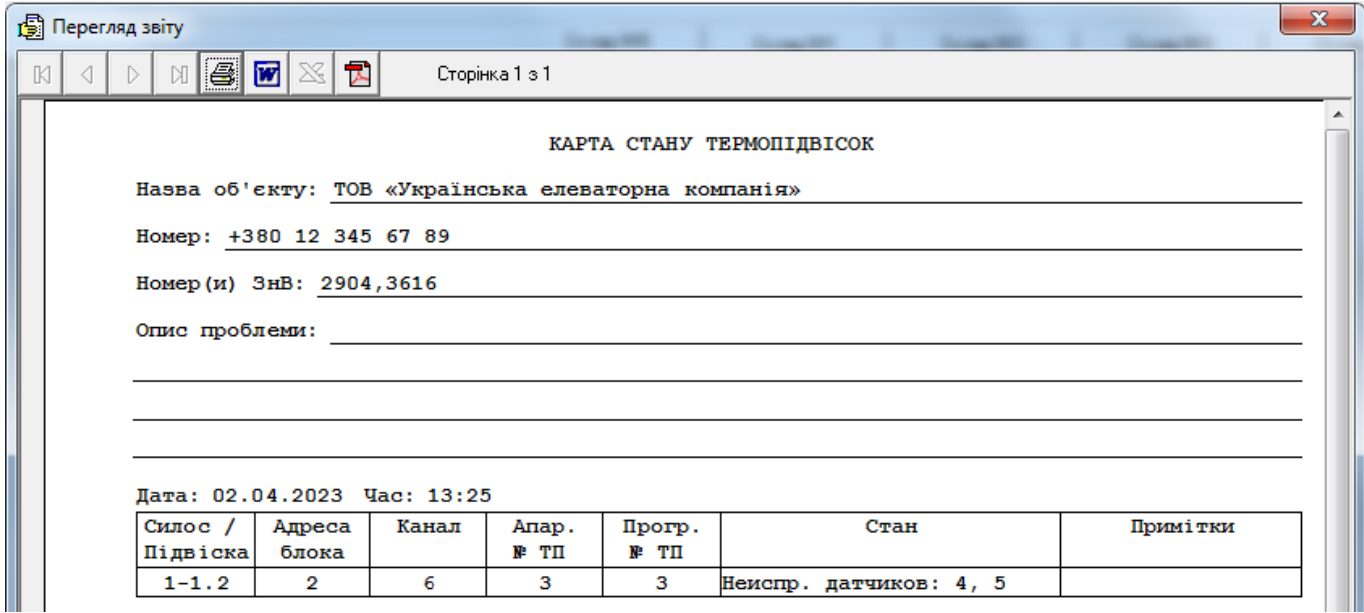

Для другу звіту, а також збереження у файли MS Word або PDF слугує панель навігації й управління, аналогічна наведеної у п.8.3.

# 9 Загальні рекомендації

# 9.1 Виклик довідки

Для виклику довідки з будь-якого елементу екранної форми треба підвести до нього курсор і натиснути на клавіатурі клавішу **F1**.

# 9.2 Введення дати за допомогою календаря

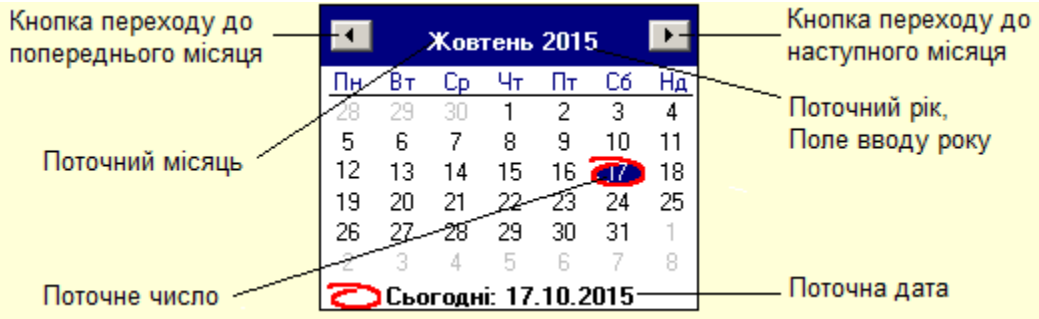

**Важливо!** Введення дати необхідно проводити в такій послідовності: рік, місяць, день. Після вказівки дня календар закривається.

### **Вказівка року:**

1. Підвести покажчик миші до поля введення року і клацнути лівою клавішею миші. Праворуч від року 2015 з'являться дві клавіші зі стрілками:

2. За допомогою цих клавіш вибрати потрібний рік. Клавіша зі стрілкою вгору збільшує номер року, клавіша зі стрілкою вниз зменшує.

3. Натиснути на клавіатурі клавішу «Enter».

### **Вказівка місяця:**

**1-й спосіб**:

- 1. Підвести покажчик миші до назви місяця і клацнути лівою клавішею миші.
- 2. На списку місяців підвести курсор до назви необхідного місяця.
- 3. Клацнути лівою клавішею миші.

# **2-й спосіб:**

За допомогою кнопок переходу до попереднього або наступного місяця вибрати необхідний місяць.

**Вказівка числа:** Підвести покажчик миші до необхідного числа і клацнути лівою клавішею миші.

# 10 Програма «Класифікатори термометрії»

# 10.1 Призначення програми

Програма «Класифікатори термометрії» призначена для роботи з класифікаторами ОІК «Термометрия», такими як: Класифікатор користувачів і Класифікатор культур. Ця програма дозволяє:

- Переглядати класифікатори.
- Редагувати інформацію в них.
- Додавати користувачів і культури.
- Виключати користувачів і культури.

# 10.2 Запуск програми

Робота з програмою «Класифікатори термометрії» дозволена тільки користувачам із правами Адміністратора ОІК.

Робота з програмою проводиться на ПЕОМ, де встановлено робоче місце диспетчера / адміністратора термометрії. Запуск програми здійснюється на Робочому столі WINDOWS з іконки під назвою «Класифікатори термометррії»:

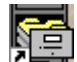

Після запуску на екрані з'являється запрошення зареєструватися:

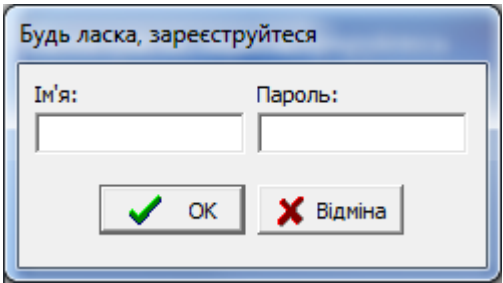

Введіть ім'я та пароль адміністратора ОІК.

Після введення правильної інформації та натискання клавіші «ОК» активізується екранна форма «Класифікатори термометрії» (див. п.10.3).

# 10.3 Екранна форма програми

Усі роботи з класифікаторами термометрії здійснюються на екранній формі «Класифікатори термометрії». На наведеному нижче малюнку показано вид цієї екранної форми з нумерацією її основних елементів.

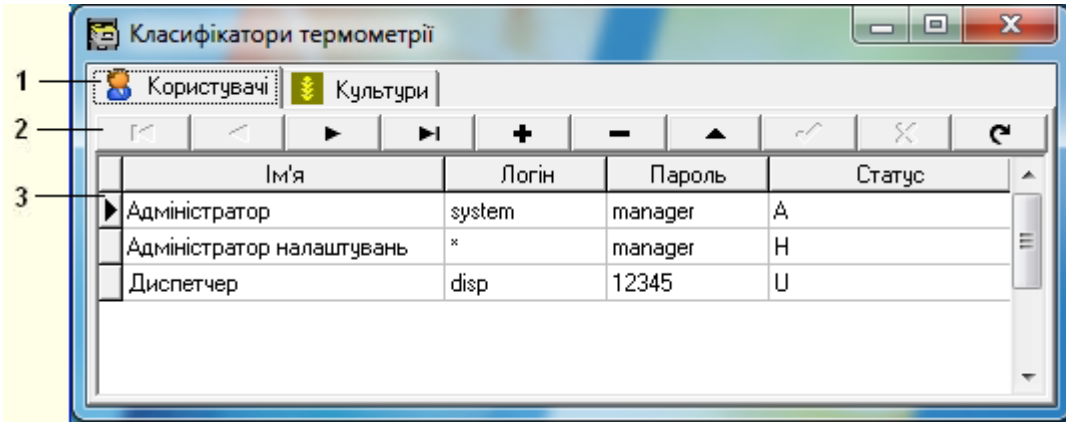

Елементи екранної форми:

- 1 Закладки сторінок із класифікаторами;
- 2 Панель навігації та управління;
- 3 Таблиця класифікатора.

# 10.4 Панель навігації та управління

Панель навігації та управління призначена для переміщення записами класифікатора й маніпуляцій над ними. Ця панель включає такі клавіші:

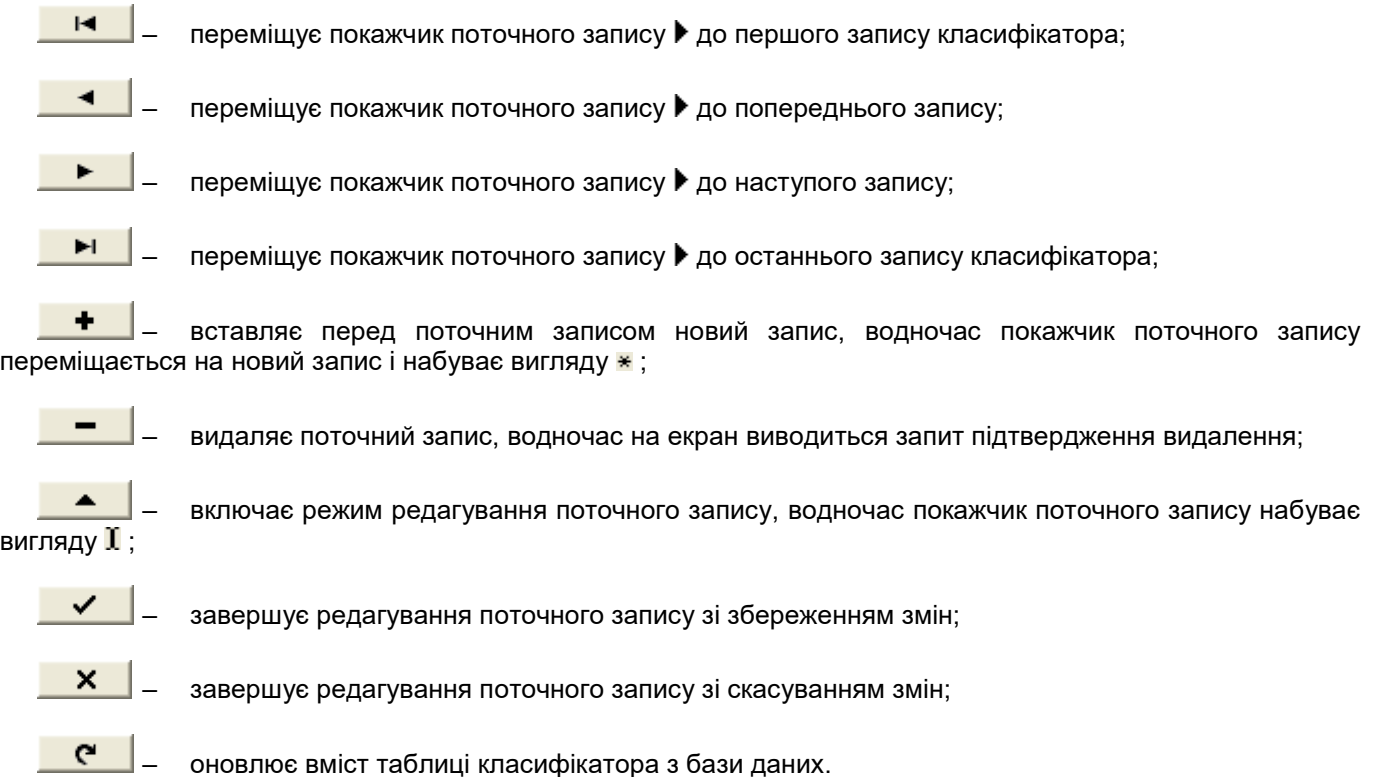

### 10.5 Особливості роботи з класифікатором користувачів

Класифікатор користувачів включає графи: «Ім'я», «Логін», «Пароль», і «Статус». Дані з граф «Логін» і «Пароль» вводяться користувачами під час реєстрації в програмах ОІК (див. пп. 3.2, 10.2, 12.2, 13.2). Інформація з графи «Ім'я» поміщається в Журнал подій під час реєстрації дій користувача, таких як: початок зміни, квотування подій, внесення температурних поправок і уставок тощо (див. п.7.4).

У графі «Статус» вказується статус користувача, який визначає його права. Статус користувача вибирається зі списку, який викликається кнопкою  $\blacksquare$  в правій частині редагованої комірки. Є такі статуси користувачів:

- U Рядовий користувач (диспетчер), який має такі права:
	- У програмі диспетчера «АРМ Термометрия»:
	- спостерігати температурну обстановку в контрольованих об'єктах;
	- змінювати кольорову шкалу температур;
	- переглядати властивості контрольованих об'єктів і термопідвісок;
	- у властивостях контрольованих об'єктів вносити інформацію про культуру та класи зерна, що зберігається, а також коротку супровідну інформацію;
	- переглядати журнал подій;
	- квитувати аварійні події під час включення аварійно-попереджувальної сигналізації;
	- переглядати й роздруковувати журнал контроля температур.

#### ПЗ ОІК «Термометрия» (версія 5.5.4). Керівництво користовуча. ИТУ-3:5.5.4 КК

- У програмі «Консоль сервера прийому даних»:
- перевіряти наявність зв'язку з блоками вимірювання температури (БВТ);
- у разі необхідності рестартувати обмін сервера прийому даних із БВТ.

H – Адміністратор налаштувань, що має всі права рядового користувача, а також такі права:

- У програмі диспетчера «АРМ Термометрия»:
- робити налаштування середовища виконання програми (див. п. 4.13);
- вносити поправки показань датчиків (див. пп. 4.11, 5.10);
- відключати прийом показань завідомо несправних датчиків і термопідвісок (див. пп. 5.10, 5.11);
- вказувати температурні уставки (див. п. 4.10);
- вказувати кількість завантажених рівнів (див. п. 5.11).
- У програмі диспетчера «Консоль сервера прийому даних»:
- спостерігати повідомлення, якими сервер прийому даних обмінюється з БВТ;
- спостерігати статистику обміну;
- змінювати параметри обміну (порт, періодичність, тайм-аути, кількість повтору посилок тощо);
- під час роботи из БИТ-12М-хх (термопідвіски ТП-1М, ТП-01М, ТП-1П), БИТ-90ТП-1 та БИТ-400ТП-хх (термопарні термопідвіски) змінювати карту прив'язки термопідвісок до каналів БВТ, а також тип и градуювальні характеристики термопідвісок;
- вмикати і вимикати запис протоколів обміну.

A – Адміністратор ОІК, який має доступ до всіх функцій усіх програм Комплексу.

У класифікаторі повинен бути, принаймні, один запис про користувача з правами адміністратора налаштувань і зірочкою в графі «Логін». Цей запис визначає пароль, який вводиться у тому випадку, якщо вхід у програму «АРМ Термометрія» або «Консоль сервера прийому даних» був виконаний рядовим користувачем, і потрібно оперативно виконати дії, доступні адміністратору налаштувань, наприклад, відключити несправний датчик, або змінити порт зв'язку з БВТ.

У класифікаторі повинен бути також, принаймні, один запис про користувача з правами адміністратора ОІК. Під час спроби видалити останній такий запис програма видасть повідомлення про неможливість виконанання цієї операції.

## 10.6 Особливості роботи з класифікатором культур

Класифікатор культур включає графи «Код» і «Культура». Список культур, представлений у цьому класифікаторі, виводиться під час внесення культури у властивостях об'єкта (див. пп. 4.8, 4.9).

Код культури призначається автоматично після внесення нової культури, і потім не може бути змінений.

З класифікатора не можуть бути видалені культури, які в цей момент зберігаються в об'єктах контролю, або температурних звітах. Під час спроби видалити таку культуру програма видасть повідомлення про неможливість виконанання цієї операції.

#### 10.7 Сортування класифікаторів

Для сортування класифікатора за яким-небудь стовпчиком, клацніть лівою клавішею миші на заголовку цього стовпчика.

# 11 Служба «Сервер прийому даних»

# 11.1 Призначення служби

Служба «Сервер прийому даних» призначена для інформаційного обміну з блоками вимірювання температури (БВТ), обробки отриманої інформації, і її розміщення на сервері бази даних. Основні функції сервера прийому даних такі:

- Визначення типу і стану підключених пристроїв (БВТ);
- Визначення номерів, типу, градуювальних характеристик, і стану підключених до пристроїв термопідвісок;
- Отримання показань і стану датчиків температури;
- Первинна обробка отриманої інформації (перетворення квантів цифрових датчиків, опору металевих датчиків, й ЕДС термопарних датчиків у температури, фільтрація випадкової й недостовірної інформації);
- Розміщення отриманої інформації на сервері бази даних;
- Контроль виходу температури за допустимі уставки і справності вимірювальної апаратури;
- Фіксація в Журналі подій змін температурної обстановки і стану вимірювальної апаратури;
- Формування архівів отриманої інформації із заданою періодичністю;
- Підтримка інтерфейсу з користувачем через Консоль сервера прийому даних.

# 11.2 Запуск, зупинка, і перезапуск служби

Служба «Сервер прийому даних» працює на ПЕОМ, де встановлено ПЗ сервера прийому даних.

Ця служба запускається автоматично під час завантаження операційної системи Windows, і, як правило, не вимагає втручання користувача. Однак, за деяких змін конфігурації системи контролю температури (склад контрольованих об'єктів, кількість підключених блоків вимірювання температури й термопідвісок тощо), може знадобитися зупинка й повторний запуск служби.

Для зупинки й повторного запуску служби необхідно виконати такі дії:

1) На робочому столі Windows на іконці «Мій комп'ютер» натиснути правою клавішею миші, і в меню вибрати пункт «Управління».

- 2) Послідовно вибрати пункти меню «Служби й додатки», «Служби».
- 3) У списку служб відшукати рядок служби «Сервер прийому даних«Термометрія».
- 4) Клацнути правою клавішею миші на цьому рядку.

5) У меню вибрати необхідний пункт: «Зупинка», «Запуск», або «Перезапуск». Вибір пункту «Перезапуск» рівнозначний послідовному виклику пунктів «Зупинка» й «Запуск».

# 12 Програма «Консоль сервера прийому даних»

# 12.1 Призначення програми

Програма «Консоль сервера прийому даних» призначена для інтерфейсу користувача зі службою «Сервер прийому даних». Ця програма дозволяє:

- У режимі користувача:
- перевіряти наявність зв'язку з блоками вимірювання температури (БВТ);
- відстежувати прийом температурних показників датчиків;
- у разі необхідності рестартувати обмін сервера прийому даних із БВТ.
- У режимі адміністратора також:
- спостерігати повідомлення, якими сервер прийому даних обмінюється з БВТ;
- спостерігати статистику обміну;
- змінювати параметри обміну (порт, періодичність, тайм-аути, кількість повтору посилок тощо);
- під час роботи з БИТ-12М-хх (термопідвіски ТП-1М, ТП-01М, ТП-1П), БИТ-90ТП-1 або БИТ-400ТП-хх (термопарні термопідвіски) змінювати карту прив'язки термопідвісок до каналів БВТ, а також тип і градуювальні характеристики термопідвісок;
- за необхідності, з метою оперативного усунення збійних ситуацій, включати передачу протоколу обміну розробнику через Internet;
- якщо ПЗ сервера бази даних і сервера прийому даних було встановлено з тимчасовим ключем авторизації, внести постійний ключ авторизації.

# 12.2 Запуск програми

Робота з консоллю сервера прийому даних проводиться на ПЕОМ, де встановлено ПЗ сервера прийому даних. Запуск програми здійснюється на Робочому столі WINDOWS з іконки під назвою «Консоль СПД»:

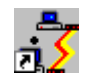

Після запуску на екрані з'являється запрошення зареєструватися:

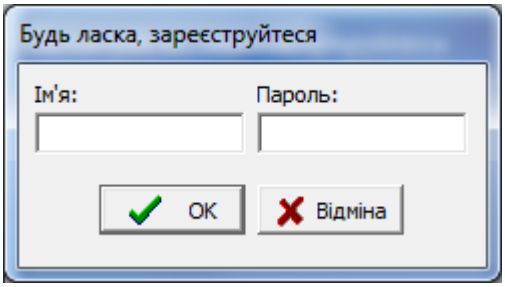

Введіть ім'я та пароль, які були призначені Вам адміністратором ОІК.

Після введення правильної інформації та натискання клавіші «ОК» активізується екранна форма вікна консолі (див. пп. 12.3, 12.4). Водночас, якщо вхід було здійснено рядовим користувачем (диспетчером), консоль переводиться в режим користувача, а якщо адміністратором налаштувань або адміністратором ОІК у режим адміністратора. Режим консолі в процесі роботи може бути змінений (див. п. 12.5).

### 12.3 Вікно консолі в режимі користувача

На наведеному нижче малюнку показано екранну форму вікна консолі в режимі користувача з нумерацією її основних елементів:

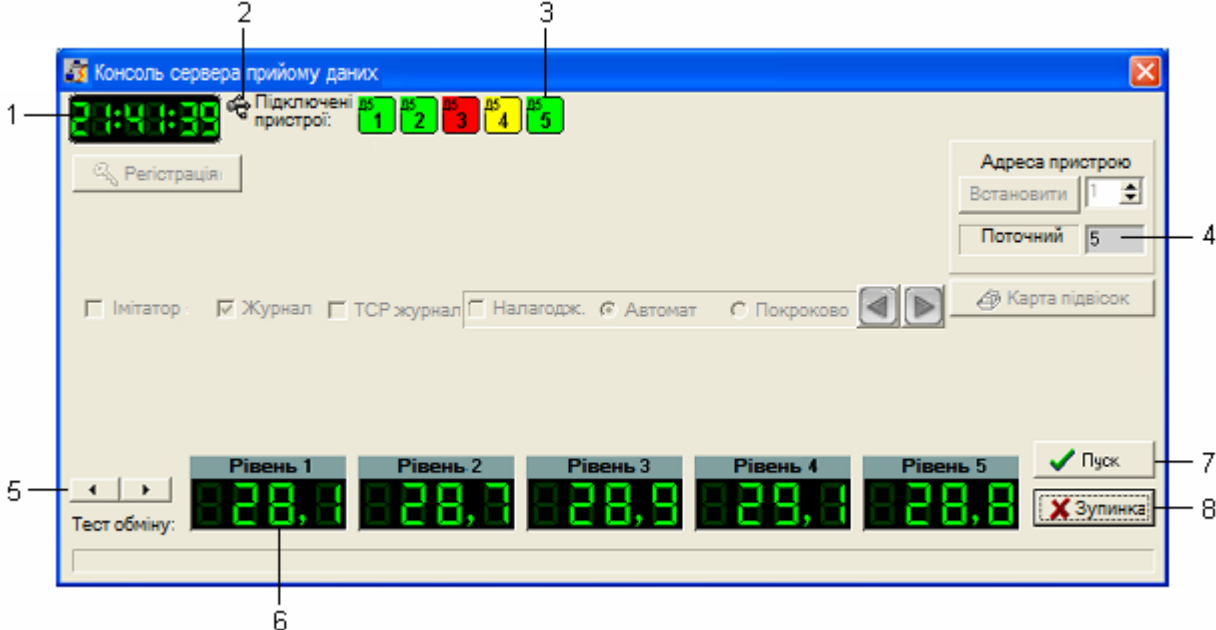

#### **Елементи вікна консолі:**

- 1 Поточний час сервера бази даних;
- 2 Індикатор підключення блока перетворення і захисту БПЗ-4 або старшої моделі;
- 3 Індикатори зв'язку з пристроями;
- 4 Номер опитаного пристрою;
- 5 Кнопки прокрутки індикаторів показань датчиків за рівнями;
- 6 Індикатори показань датчиків опитуваної термопідвіски, перетворених у температури;
- 7 Кнопка рестарту обміну з пристроями;
- 8 Кнопка зупинки обміну з пристроями.

Елементи вікна консолі, що не пронумеровані, не використовуються в режимі користувача.

Якщо сервер бази даних ОІК і сервер прийому даних були встановлені на різних ПЕОМ, поточний час сервера бази даних (1) може незначно відрізнятися від часу сервера прийому даних.

Індикатор підключення БПЗ (2) має активний колір, якщо пристрій підключено, і сірий колір у разі від'єднання пристрою. Якщо пристрій підключено, клацання миші на індикаторі підключення дозволяє переглянути технічну інформацію про пристрій (модель, серійний номер тощо).

Індикатори зв'язку з пристроями (3) пофарбовані в один із 3-х кольорів:

- червоний пристрій не опитано, або зв'язок із пристроєм відсутній, або виявлені помилки зв'язку (відповідь не відповідає запиту, невірна контрольна сума відповіді тощо);
- жовтий зв'язок із пристроєм у нормі, але пристрій знаходиться в стані рестарту і не готовий відповідати на запити;
- зелений зв'язок із пристроєм у нормі, пристрій у робочому стані й відповідає на запити.

Якщо індикатори зв'язку всіх пристроїв тривалий час зафарбовані в червоний колір, це свідчить про глобальну відсутність зв'язку з пристроями. Причини цього можуть бути такі:

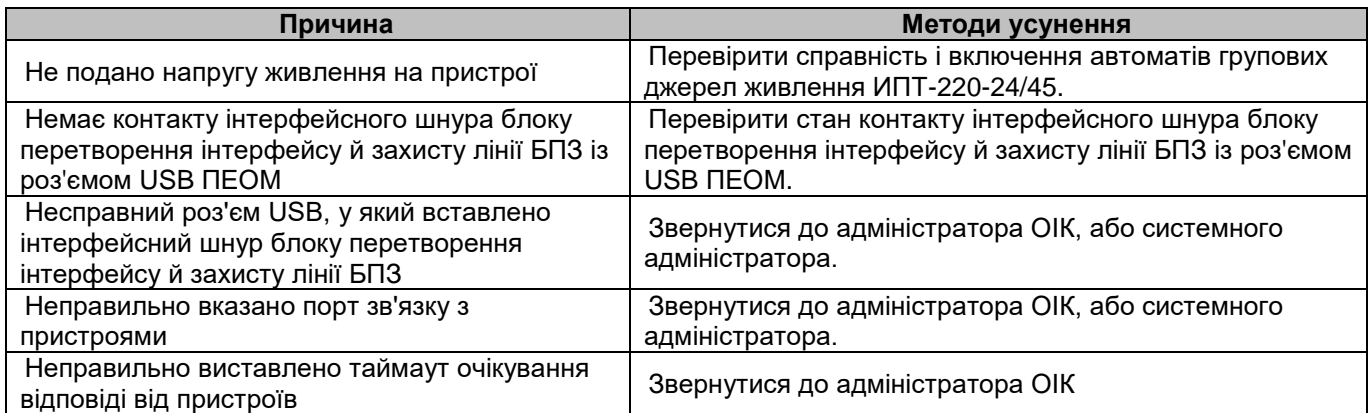

Всередині індикаторів зв'язку з пристроями розташовуються адреси блоків вимірювання температури (БВТ). У лівому верхньому кутку індикаторів розміщується шифр пристрою. Відповідність шифру пристрою типу пристрою та термопідвіскам, які підключаються до нього, наводиться у таблиці:

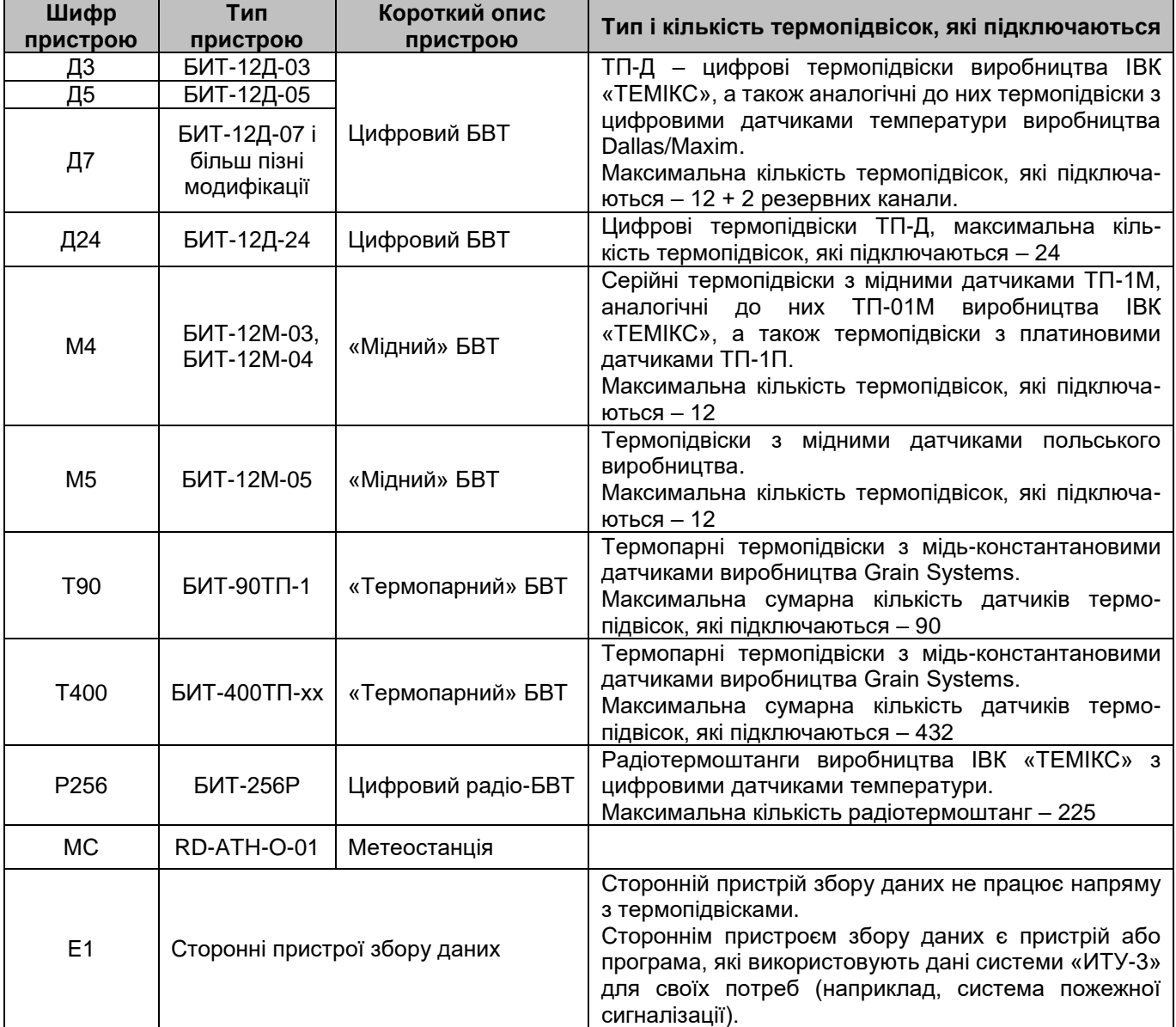

Індикатори показань датчиків (6), забезпечені кнопками прокрутки за рівнями (5), дозволяють спостерігати прийом показань датчиків під час опитування термопідвісок. За цими індикаторами можна робити висновки про справність вимірювальної апаратури. Відповідність поведінки індикаторів показань датчиків стану апаратури наводиться в таблиці:

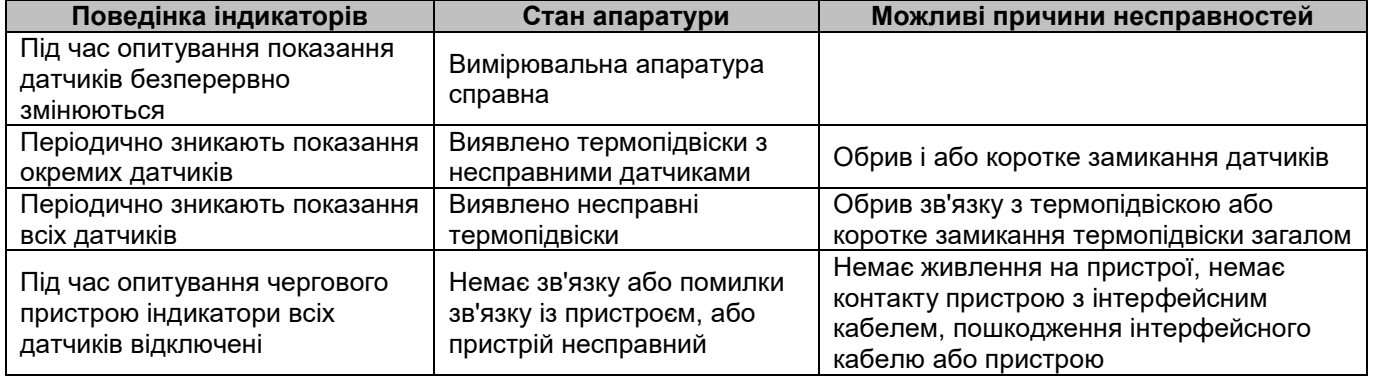

Призначення кнопок рестарту (7) і зупинки (8) обміну з пристроями описано в підрозділі 12.7.

# 12.4 Вікно консолі в режимі адміністратора

На наведеному нижче малюнку показано екранну форму вікна консолі в режимі адміністратора з нумерацією її основних елементів:

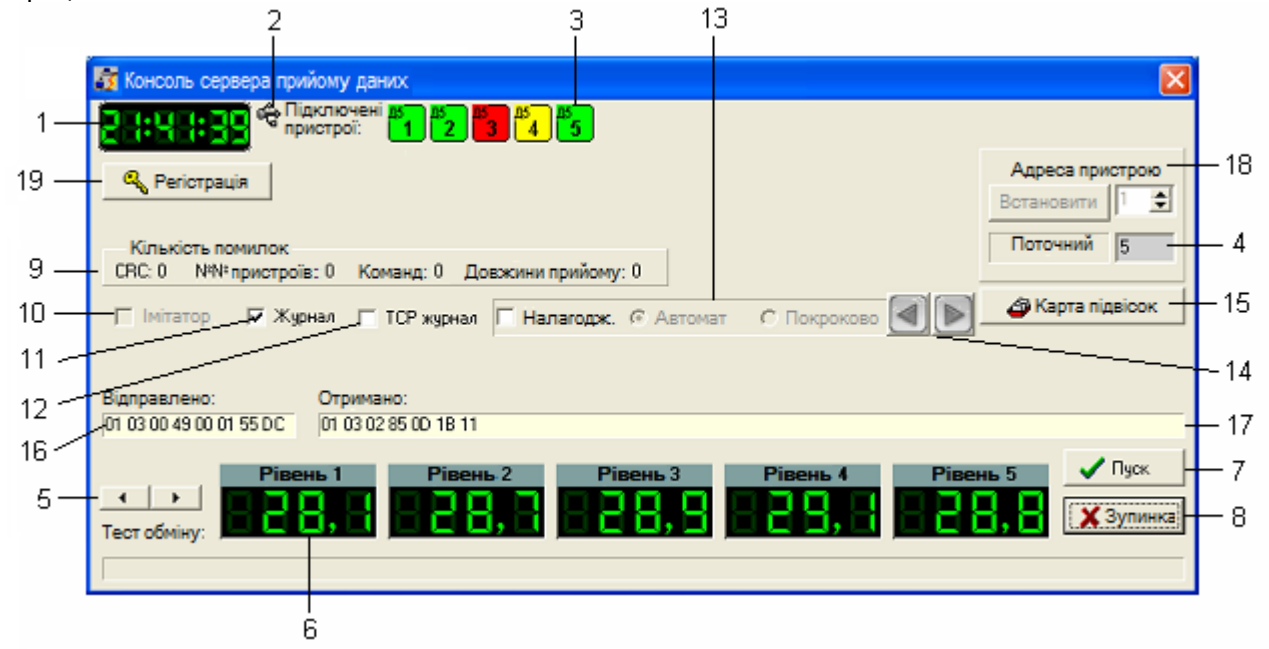

#### **Елементи вікна консолі:**

- 1 Поточний час сервера бази даних;
- 2 Індикатор підключення блока перетворення і захисту БПЗ-4 або старшої моделі;
- 3 Індикатори зв'язку з пристроями;
- 4 Номер опитаного пристрою;
- 5 Кнопки прокрутки індикаторів показань датчиків за рівнями;
- 6 Індикатори показань датчиків опитуваної термопідвіски, перетворених у температури;
- 7 Кнопка активізації обміну з пристроями;
- 8 Кнопка зупинки обміну з пристроями;
- 9 Панель статистики обміну;
- 10 Прапорець включення вбудованого імітатора відповідей пристроїв;
- 11 Прапорець запису локального протоколу обміну з пристроями;
- 12 Прапорець передачі протоколу обміну через Internet;
- 13 Панель налагодження;
- 14 Кнопки покрокових запитів у режимі налагодження;
- 15 Кнопка відкриття екранної форми «Карта підвісок»;
- 16 Панель індикації запитів до пристроїв;
- 17 Панель індикації відповідей від пристроїв;
- 18 Панель зміни адреси пристрою;
- 19 Кнопка реєстрації.

Елементи консолі 1 - 8 описані в підрозділі 12.3.

Елементи 10, 13, 14, 16, 17, 18 використовуються фахівцями організації-розробника в процесі пуско-налагоджувальних і ремонтно-відновлювальних робіт, і в цьому посібнику не описані.

На панелі статистки обміну (9) представлена інформація про кількість помилок обміну з пристроями за такими категоріями:

- помилки контрольної суми (CRC);
- помилки номерів пристроїв (на запит до пристрою отримана відповідь від пристрою з іншою адресою);
- помилки команд (пристрій не зміг виконати команду, надіслану в запиті);
- помилки довжини прийому (довжина отриманих даних у відповіді не відповідає очікуваній).

У разі появи помилок обміну з пристроями отриману інформацію необхідно повідомити організації-розробнику.

Прапорець запису локального протоколу обміну з пристроями «Журнал» (11) дозволяє вмикати/вимикати запис протоколу обміну в локальні файли. Файли протоколу обміну розміщуються в робочому каталозі ПЗ ОІК «Термометрия» і мають найменування **BITInterface\_YYYYMMDD.log**, де:

**YYYY** - рік, **MM** - місяць, і **DD** - дата формування протоколу. Кожен такий файл відповідає одній добі роботи сервера прийому даних. Інформація, що міститься в протоколах обміну, використовується фахівцями організації-розробника під час пуско-налагоджувальних і ремонтно-відновлювальних робіт. Рекомендується, щоб прапорець запису локального протоколу обміну був завжди встановлений.

Прапорець передачі протоколу обміну через Internet «TCP журнал» (12) встановлюється в тому випадку, коли для оперативного усунення помилок у роботі з пристроями необхідна пряма передача організації-розробнику запитів до пристроїв і відповідей від них.

Кнопка відкриття екранної форми «Карта підвісок» (15) призначена для оперативної зміни карти прив'язки термопідвісок до каналів БВТ, а також типу і градуювальних характеристик термопідвісок. Використання екранної форми «Карта підвісок» описано в підрозділі 12.8.

Кнопка «Реєстрація» (18) використовується для введення постійного ключа реєстрації, якщо ПЗ ОІК «Термометрия» було встановлено з тимчасовим ключем реєстрації.

#### 12.5 Спливаюче меню консолі

Спливаюче меню консолі викликається клацанням правою кнопкою миші на будь-якому вільному місці вікна консолі, а якщо консоль згорнута в значок в області повідомлень – правою кнопкою миші на значку. Спливаюче меню консолі має такий вигляд:

#### У режимі адміністратора У режимі користувача

þ

b.

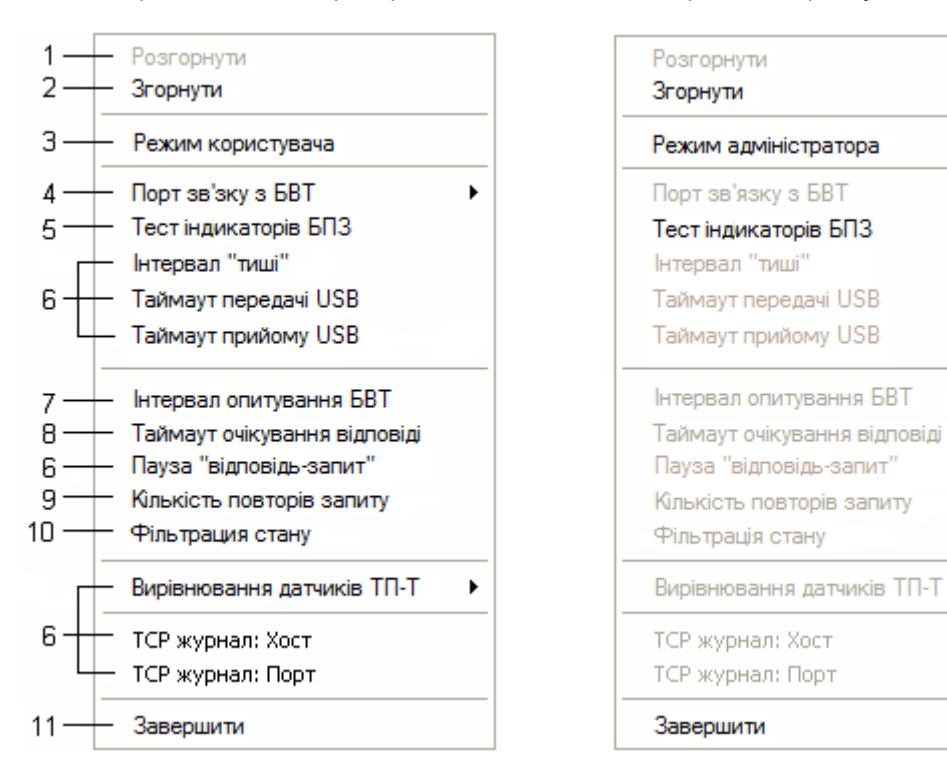

Пункт меню «Порт зв'язку з БВТ» (4) невидимий, якщо зв'язок із БВТ здійснюється через блок перетворення інтерфейсу й захисту лінії БПЗ-4 або пізнішої моделі. Пункт «Тест індікаторів БПЗ» (5) невидимий, якщо використовується БПЗ моделі 1, 2, або 3.

Пункт меню «Згорнути» (2) призначений для згортання вікна консолі в значок у ділянці повідомлень:

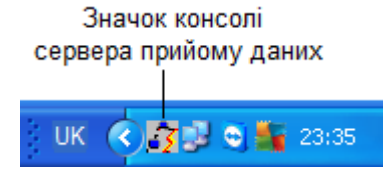

Розгорнути консоль можна зa допомогою пункту меню «Розгорнути» (1), або клацанням лівою кнопкою миші на значку.

З допомогою пункту меню «Режим користувача» / «Режим адміністратора» (3) здійснюється перемикання режимів консолі. Під час спроби переходу з режиму користувача в режим адміністратора запитується пароль адміністратора налаштувань:

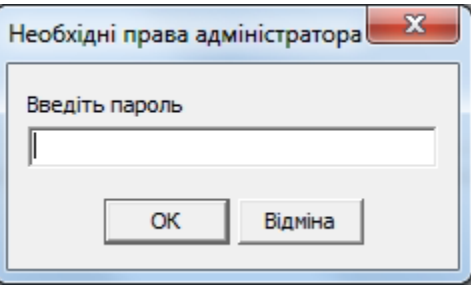

З допомогою пунктів меню (4), (7) - (10) проводиться налаштування параметрів обміну з пристроями (див. п. 12.6).

Пункт меню (5) призначений для перевірки працездатності блоку перетворення інтерфейсу й захисту лінії типу БПЗ-4 або пізнішої моделі. Виклик цього пункту призводить до почергового включення і блимання індикаторів БПЗ, що свідчить про його працездатність.

Пункти меню (6) призначені для фахівців організації-розробника, які виконують пуско-налагоджувальні роботи.

Пункт меню «Закрити» (11) призначений для закриття консолі.

#### 12.6 Зміна параметрів обміну з пристроями

Зміна параметрів обміну з пристроями виконується шляхом виклику пунктів (4), (7) - (10) спливаючого меню консолі (див. п.12.5).

#### Параметр «**Порт зв'язку з БВТ**» (для БПЗ-1/2/3)

Цей параметр задає номер віртуального або реального COM-порту, через який служба сервера прийому даних спілкується з блоками вимірювання температури (БВТ). Можливі значення параметра - COM1 ... COM9. Для зміни параметра підведіть курсор миші до позиції «Порт зв'язку з БВТ» спливаючого меню консолі та в

розкритому підміню виберіть потрібний порт:

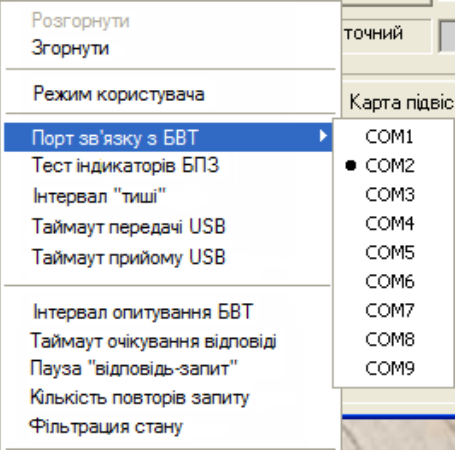

#### Параметр **«Інтервал опитування БВТ»**

Цей параметр задає проміжок часу, через який проводиться опитування блоків вимірювання температури і прийом від них показань датчиків, а також інформації про стан вимірювального обладнання.

Можливі значення параметра – від 10 до 300 с (від 10 секунд до 5 хвилин). Під час інсталяції ПЗ ОІК значення цього параметра встановлюється рівним 90 с (1,5 хв). Зменшення цього параметра дозволяє підвищити періодичність оновлення інформації в базі даних, проте в разі великої кількості термопідвісок на одному пристрої та великої кількості датчиків у термопідвісці також підвищується ймовірність отримання неоперативної інформації, оскільки пристроям потрібно більше часу на опитування датчиків.

Для зміни параметра виберіть пункт «Інтервал опитування БВТ» спливаючого меню консолі, і в діалоговому вікні встановіть потрібне значення:

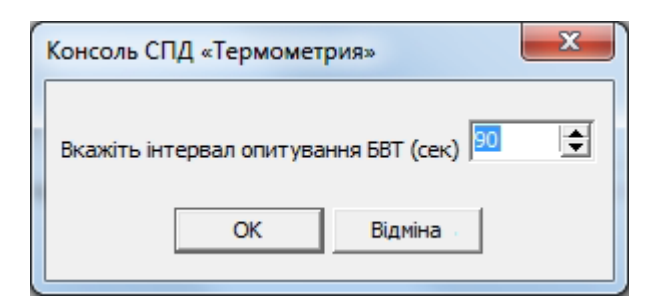

#### Параметр «**Таймаут очікування відповіді**»

Цей параметр задає час очікування відповіді від БВТ після відправки запиту до нього. Якщо БВТ не відповів за заданий час, робиться висновок про відсутність зв'язку з пристроєм.

Можливі значення параметра – від 20 до 60000 мс (від 0,02 секунди до 1 хвилини). Під час інсталяції ПЗ ОІК значення цього параметра встановлюється 250 мс (¼ секунди), а в разі використання радіоподовжувача інтерфейсу РУИ - 500-600 мс. Зменшення цього параметра дозволяє підвищити оперативність оновлення інформації, проте в разі великої протяжності інтерфейсних ліній також підвищується ймовірність помилкового висновку про відсутність зв'язку з пристроями.

Для зміни параметра виберіть пункт «Таймаут очікування відповіді» спливаючого меню консолі, і в діалоговому вікні встановіть потрібне значення:

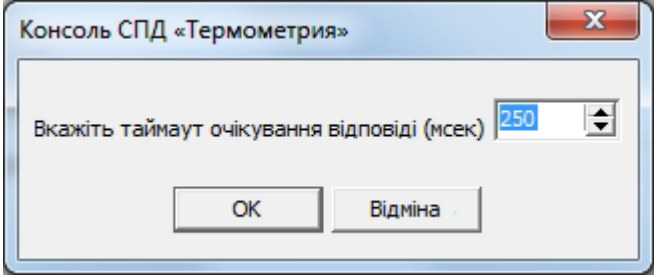

#### Параметр «**Кількість повторів запиту**»

Цей параметр задає кількість повторів запиту до пристрою у разі, якщо пристрій не відповів за заданий тайм-аут очікування відповіді, або відповідь містить помилки (відповідь не відповідає запиту, неправильна контрольна сума у відповіді тощо) Після закінчення зазначеної кількості повторів робиться остаточний висновок про відсутність зв'язку з пристроєм.

Можливі значення параметра – від 3 до 10. Під час інсталяції ПЗ ОІК значення цього параметра встановлюється рівним 3, а в разі використання радіоподовжувача інтерфейсу РУИ – 5 повторів. Збільшення цього параметра доцільно в разі наявності великої кількості перешкод в інтерфейсних лініях.

Для зміни параметра виберіть пункт «Кількість повторів запиту» спливаючого меню консолі, і в діалоговому вікні встановіть потрібне значення:

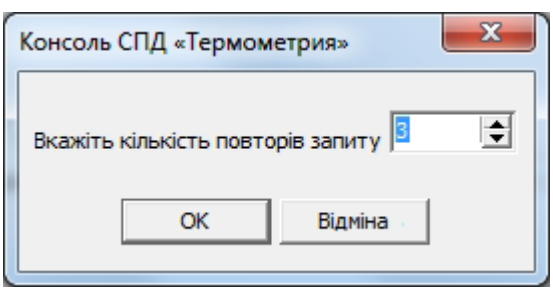

#### Параметр «**Фільтрація стану**»

Цей параметр задає кількість повторюваних повідомлень БВТ про несправний стан термопідвіски або датчика, після чого робиться остаточний висновок про несправність. Фільтрація стану допомагає запобігти частому спрацьовування аварійно-попереджувальної сигналізації (АПС) у разі наявності ненадійних контактів у термопідвісках.

Можливі значення параметра – від 0 до 10. Значення 0 означає спрацьовування АПС за першого ж виявлення несправності. Під час інсталяції ПЗ ОІК значення цього параметра встановлюється рівнимі 3.

Зменшення цього параметра дозволяє підвищити оперативність виявлення несправностей, проте в разі наявності ненадійних контактів у термопідвісках може призвести до частого спрацьовування АПС.

Для зміни параметра виберіть пункт «Фільтрація стану» спливаючого меню консолі, і в діалоговому вікні встановіть потрібне значення:

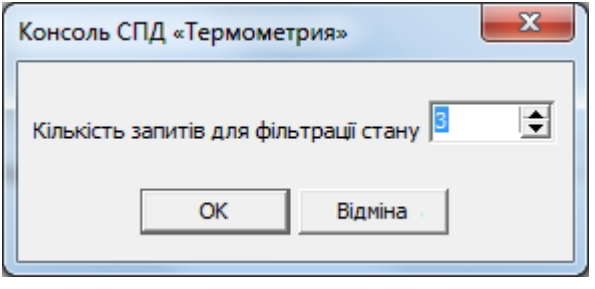

### 12.7 Зупинка та запуск обміну з пристроями

Зупинка обміну з пристроями (блоками вимірювання температури і сторонніми пристроями збору даних) може знадобитися в таких випадках:

- заміна пристрою, що вийшов із ладу;
- заміна блоку перетворення інтерфейсу й захисту лінії БПЗ;
- заміна термопідвісок, які вийшли з ладу;
- підключення термопідвісок до інших каналів БВТ.

Щоби зупинити обмін з пристроями служить кнопка «Стоп», а для повторного запуску обміну – кнопка «Пуск».

#### 12.8 Перегляд і зміна карти термопідвісок

Для перегляду і зміни карти підвісок у вікні консолі натисніть кнопку «Карта підвісок». При цьому відкриється екранна форма, показана на малюнку:

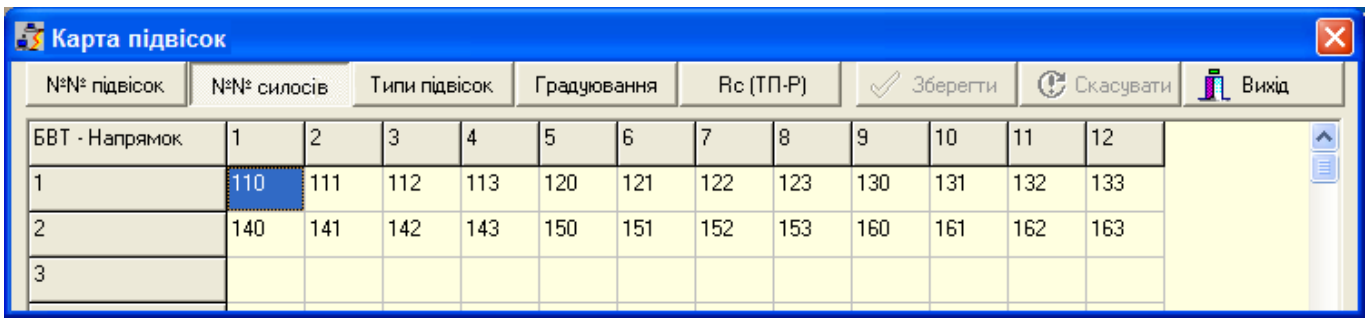

Вгорі екранної форми розташовані кнопки перемикання сторінок карти підвісок.

Сторінки «№№ підвісок» і «Rc (ТП-Р)» призначені для фахівців організації-розробника, які виконують пуско-налагоджувальні роботи.

На сторінці «№№ силосів» вказується прив'язка об'єктів контролю до пристроїв та їхніх каналів. На перетині рядка з адресою пристрою і стовпця з номером каналу проставляється прийнятий на підприємстві номер об'єкта контролю, у якому розміщена термопідвіска, фізично підключена до цього каналу цього пристрою.

На сторінках «Типи підвісок» і «Градуювання» вказуються типи і градуювання термопідвісок. На перетині рядка з адресою пристрою і стовпця з номером каналу проставляється тип або градуювання відповідної термопідвіски. Зміна типу або градуювання проводиться після вибору необхідного елементу таблиці послідовним натисканням клавіші пробілу.

Для збереження змін натисніть кнопку «Зберегти», для скасування змін – кнопку «Скасувати», для закриття карти підвісок – кнопку «Вихід».

#### 13 Програма «Менеджер бази даних»

#### 13.1 Призначення програми

Програма «Менеджер бази даних» призначена для копіювання, відновлення, та оновлення бази даних ОІК. Ця програма дозволяє:

- Отримати номери поточної та необхідної версії бази даних.
- Провести повне резервне копіювання бази даних.
- Провести копіювання окремих частин бази даних (журналу подій і журналу температур).
- Відновити базу даних ОІК після перевстановлення операційної системи або програмного забезпечення сервера бази даних, а також у разі втрати, псування, або руйнування бази даних.
- Відновити журнал подій і журнал температур після встановлення «чистої» бази даних із дистрибутива.
- Провести оновлення бази даних до необхідної версії.
- Якщо ПЗ сервера бази даних було встановлено з тимчасовим ключем авторизації, внести постійний ключ авторизації.

#### 13.2 Запуск програми

Робота з програмою «Менеджер бази даних» дозволена тільки користувачам з правами Адміністратора ОІК.

Робота з програмою проводиться на ПЕОМ, де встановлено ПЗ сервера бази даних. Запуск програми здійснюється на Робочому столі WINDOWS з іконки під назвою «Менеджер бази даних»:

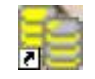

Після запуску на екрані з'являється запрошення зареєструватися:

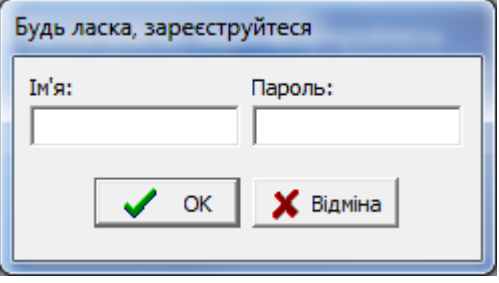

Введіть ім'я та пароль адміністратора ОІК.

Після введення правильної інформації та натискання клавіші «ОК» активізується екранна форма «Менеджер бази даних» (див. п.13.3).

# 13.3 Екранна форма програми

Екранна форма програми з нумерацією її основних елементів показана на наведеному нижче малюнку:

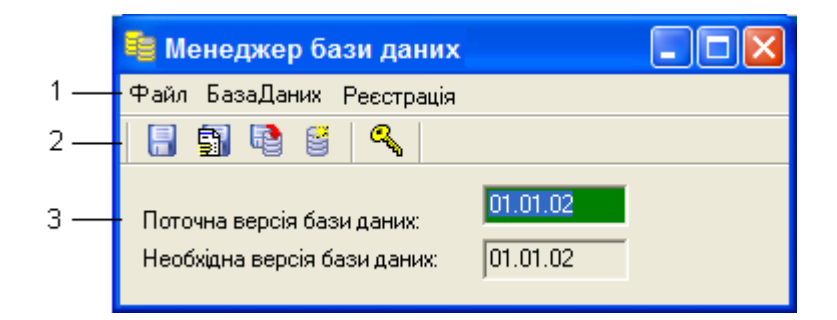

#### **Елементи екранної форми:**

- 1 Головне меню;
- 2 Панель кнопок швидкого доступу;
- 3 Інформаційна панель.

13.4 Копіювання, відновлення та оновлення бази даних

#### **Копіювання бази даних**

Для повного резервного копіювання бази даних виберіть пункт меню «База Даних» \ «Зберегти повністю», або натисніть кнопку «Зберегти БД» ( **Партавиться стандартне діалогове вікно вибору місця збереження:** 

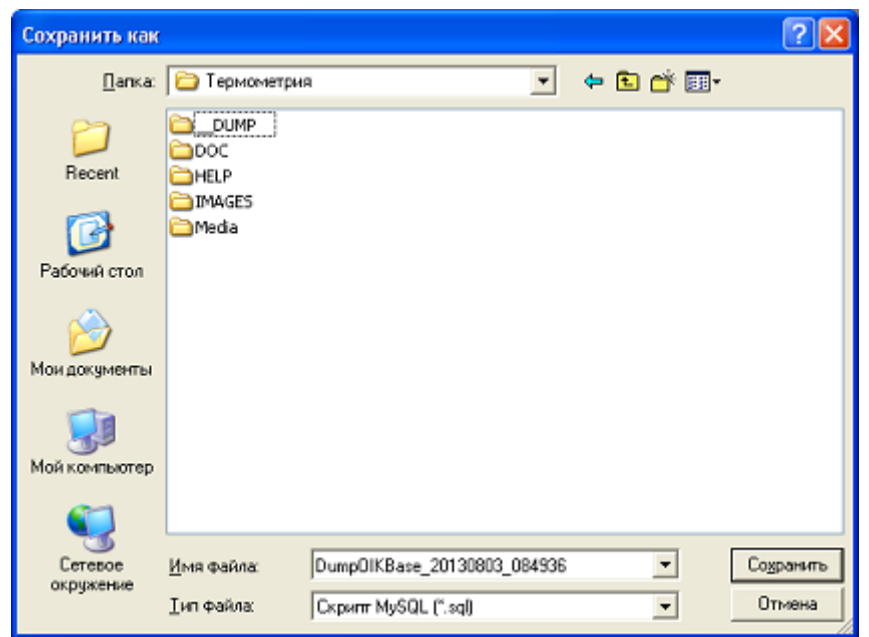

В якості імені файлу копії пропонується ім'я виду DumpOIKBase\_YYYYMMDD\_HHNNSS.sql, де YYYY – рік, MM – місяць, DD – день, HH – години, NN – хвилини, SS – секунди створення копії.

Виберіть папку, за бажання змініть запропоноване ім'я файлу, і натисніть кнопку «Зберегти». На екрані з'явиться вікно консолі, де будуть виводитися повідомлення програми про створення копії. Після появи повідомлення «Для продовження натисніть будь-яку клавішу ...» («Press any key to continue ...») натисніть "Enter" або пробіл.

#### **Копіювання журналів**

Для копіювання журналів подій і температур виберіть пункт меню «База Даних» \ «Зберегти журнали», або натисніть кнопку «Зберегти журнали» ( $\blacksquare$ ). Відкриється стандартне діалогове вікно вибору місця збереження (див. малюнок вище). В якості імені файлу копії пропонується ім'я виду Reports\_YYYYMMDD\_HHNNSS.sql, де YYYY – рік, MM – місяць, DD – день, HH – години, NN – хвилини, SS – секунди створення копії.

Виберіть папку, за бажання змініть запропоноване ім'я файлу, і натисніть кнопку «Зберегти». На екрані з'явиться вікно консолі, де будуть виводитися повідомлення програми про створення копії. Після появи повідомлення «Для продовження натисніть будь-яку клавішу ...» ( «Press any key to continue ...») натисніть "Enter" або пробіл.

#### **Відновлення бази даних**

**Увага!** Перед відновленням бази даних або журналів на робочих місцях диспетчера / адміністратора ОІК повинна бути зупинена програма «АРМ Термометрія», а на сервері прийому даних зупинена служба «Сервер прийому даних».

Для відновлення бази даних або журналів із резервної копії виберіть пункт меню «База Даних» \ «Відновити базу даних», або натисніть кнопку «Відновити БД» (**Веррана)**. Відкриється стандартне діалогове вікно вибору файлу. Виберіть папку та файл, у який було збережено базу даних або журнали, і натисніть кнопку «Відкрити». Після цього відбудеться відключення зв'язку з базою даних і виведено відповідне повідомлення:

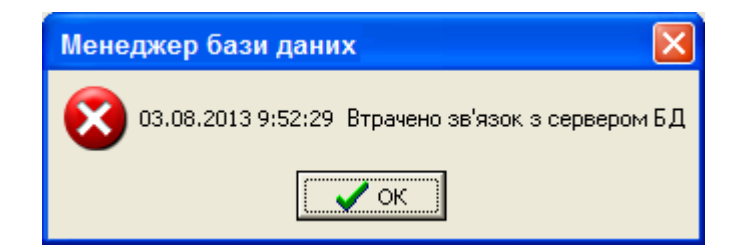

Після натискання кнопки «OK» на екрані з'явиться вікно консолі, де будуть виводитися повідомлення програми відновлення. Після появи повідомлення «Для продовження натисніть будь-яку клавішу ...» («Press any key to continue ...») натисніть "Enter" або пробіл. Зв'язок із базою даних відновиться й буде виведено таке повідомлення:

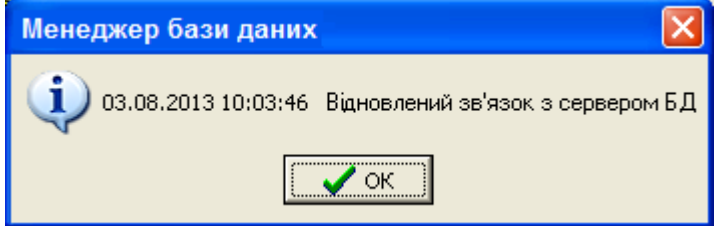

#### **Оновлення бази даних**

**Увага!** Перед оновленням бази даних на робочих місцях диспетчера / адміністратора ОІК повинна бути зупинена програма «АРМ Термометрія», а на сервері прийому даних зупинена служба «Сервер прийому даних».

Для оновлення бази даних виберіть пункт меню «База Даних» / «Оновити базу даних», або натисніть кнопку «Оновити БД» (  $\Xi$ ). Відкриється стандартне діалогове вікно вибору файлу. Виберіть папку та файл, у якому розташовується скрипт оновлення, і натисніть кнопку «Відкрити». Після цього відбудеться відключення зв'язку з базою даних і виведено відповідне повідомлення (див. «Відновлення бази даних»).

Після натискання кнопки «OK» на екрані з'явиться вікно консолі, де будуть виводитися повідомлення програми оновлення. Після появи повідомлення «Для продовження натисніть будь-яку клавішу ...» ( «Press any key to continue ...») натисніть "Enter" або пробіл. Зв'язок із базою даних відновиться, після чого на інформаційній панелі у вікні «Поточна версія бази даних» буде проставлено номер версії оновленої БД.

### 13.5 Введення ключа реєстрації

Для введення ключа реєстрації виберіть пункт меню «Реєстрація» або натисніть кнопку «Реєстрація» ( أَيْضًا ). На екран буде виведено діалогове вікно введення ключа реєстрації:

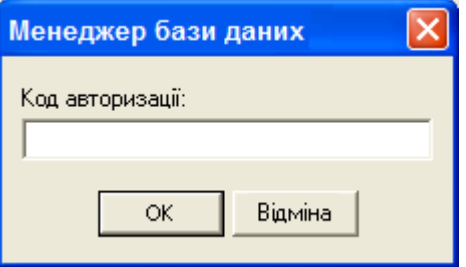

Введіть ключ реєстрації, отриманий у розробника ПЗ, і натисніть кнопку «ОК». Якщо ключ реєстрації введено правильно, усі пункти меню й усі кнопки на панелі швидкого доступу стануть активними.

Додаток 1

# **Керівництво з встановлення ПЗ ОІК «Термометрия»**

Для встановлення ПЗ ОІК «Термометрия» запустіть файл Setup.exe. У процесі установки на екран будуть виводитися інформаційні та діалогові вікна. Нижче наводиться перелік і зовнішній вигляд цих вікон, а також правила введення інформації в них.

Вікно 1. Інформаційне вікно про початок інсталяції:

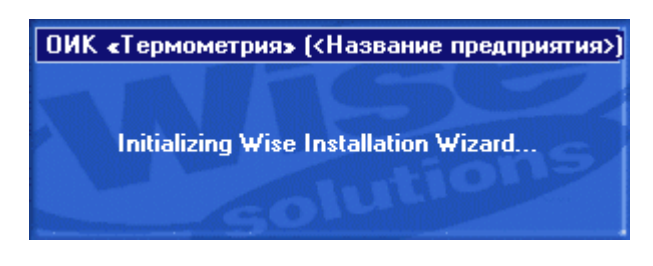

Це тимчасове вікно, яке не потребує введення.

Вікно 2. Діалогове вікно-запрошення до інсталяції:

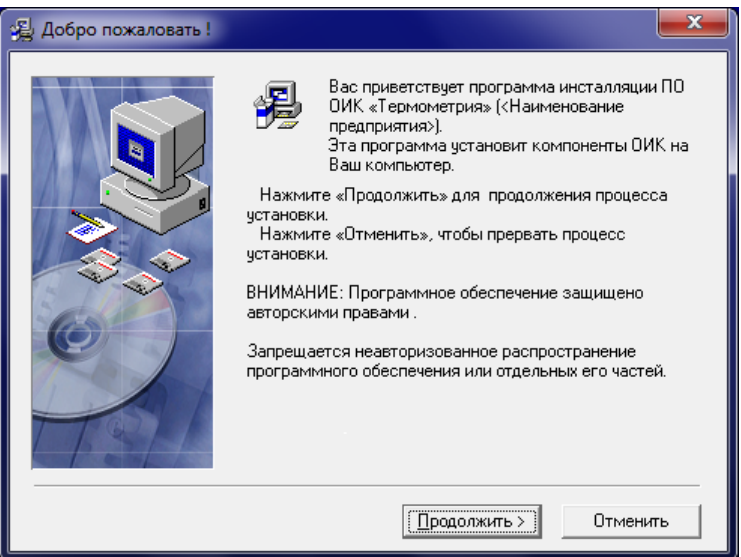

Для продовження інсталяції натисніть кнопку «Продовжити».

Вікно 3. Діалогове вікно введення реєстраційної інформації:

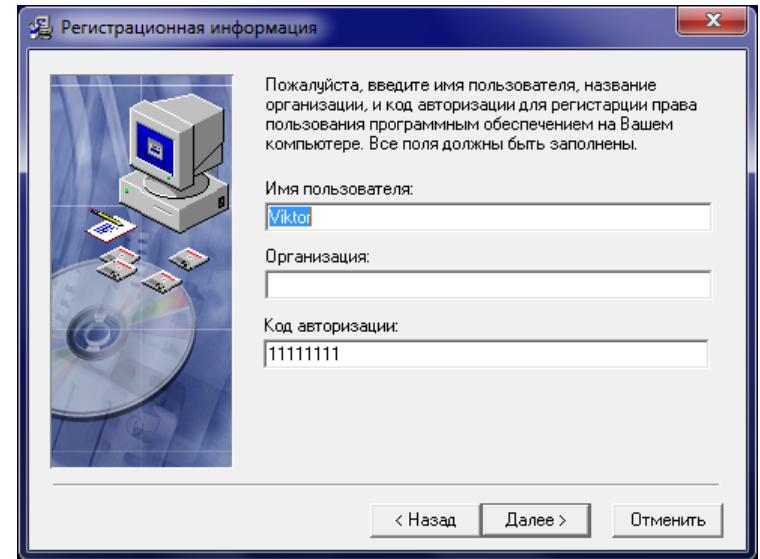

Введіть ім'я користувача, назву організації та код авторизації. Код авторизації 11111111 дає право безкоштовного пробного користування ПЗ на 15 днів.

Натисніть кнопку «Далі» для продовження інсталяції.

Вікно 4. Діалогове вікно вказівки ПК із сервером бази даних і порту зв'зку з MySQL:

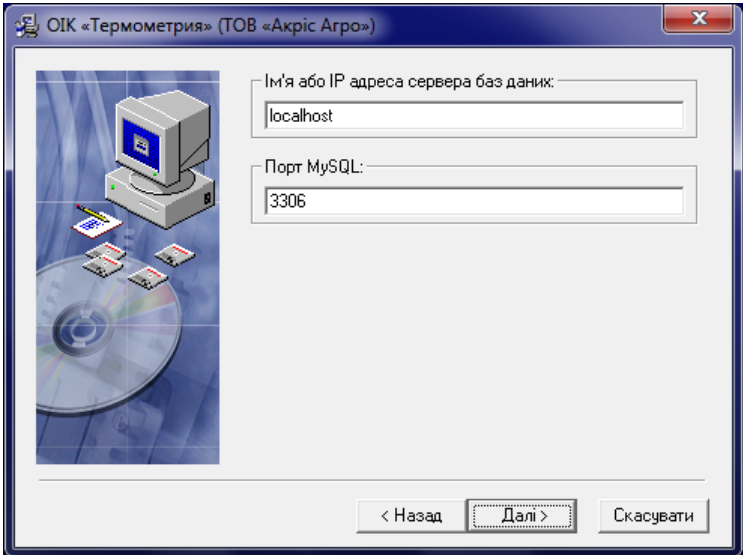

Вкажіть ім'я або IP адресу комп'ютера, на якому було або буде встановлено сервер MySQL і створена база даних ОІК «Термометрия». Якщо сервер MySQL з базою даних ОІК «Термометрия» розташовуються на цьому ж комп'ютері, залиште в рядку імені ПК значення "localhost".

Якщо передбачається викорістання раніше встановленного MySQL з нестандартним портом зв'язку, вкажіть цей порт у полі «Порт MySQL».

Натисніть кнопку «Далі» для продовження інсталяції.

Вікно 5. Діалогове вікно вибору компонентів, які встановлюються:

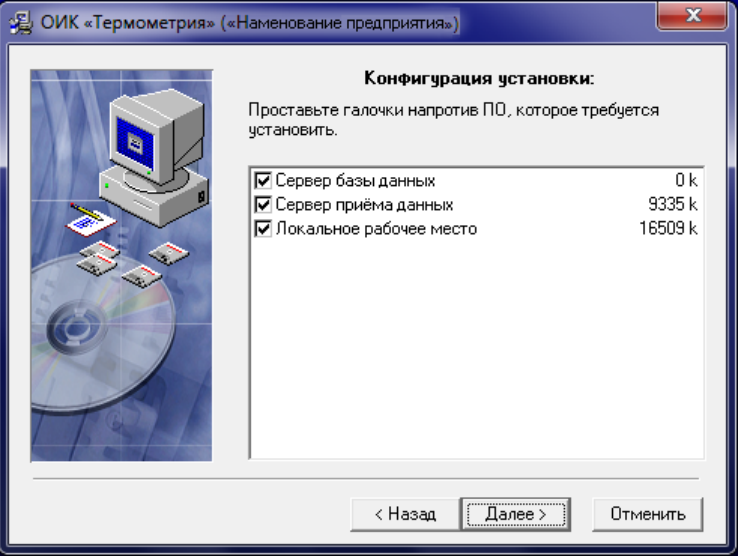

Інсталяція ПЗ ОІК «Термометрия» включає такі компоненти:

1) Сервер бази даних - встановлюється СУБД MySQL версії 5.5 або вище.

2) Сервер прийому даних - встановлюється ПЗ інтерфейсу з контролерами БИТ і можливістю експорту прийнятої інформації на сторонні пристрої збору даних.

3) Локальне робоче місце - встановлюються програми диспетчера й адміністратора ОІК «Термометрия».

Проставте галочки навпроти ПЗ, яке потрібно встановити та натисніть кнопку «Далі».

Вікно 6. Діалогове вікно-запрошення до інсталяції сервера бази даних (тільки якщо у вікні 5 була обрана інсталяція сервера бази даних):

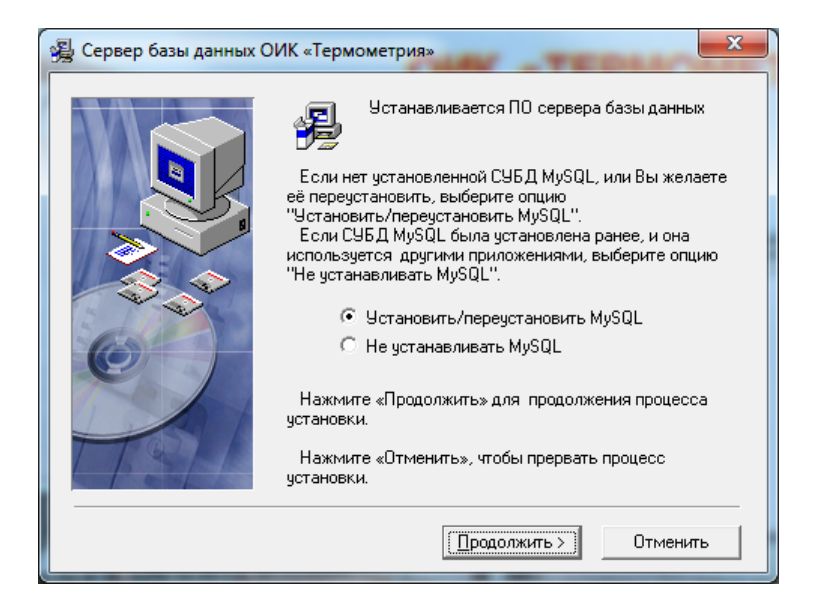

**Увага!** Якщо на ПК уже встановлено MySQL більш ранньої версії та обрано опцію «Встановити / перевстановити MySQL», програмне забезпечення MySQL буде оновлено зі збереженням інформаційної бази.

Для продовження інсталяції натисніть кнопку «Продовжити».

Вікно 7. Інформаційне вікно про підготовку до інсталяції MySQL (тільки якщо у вікні 5 була обрана інсталяція сервера бази даних):

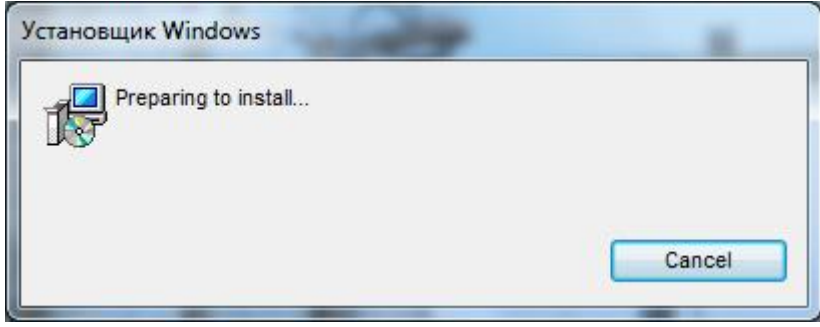

Це тимчасове вікно, яке не потребує введення.

Вікно 8. Інформаційне вікно про процес інсталяції MySQL (тільки якщо у вікні 5 була обрана інсталяція сервера бази даних):

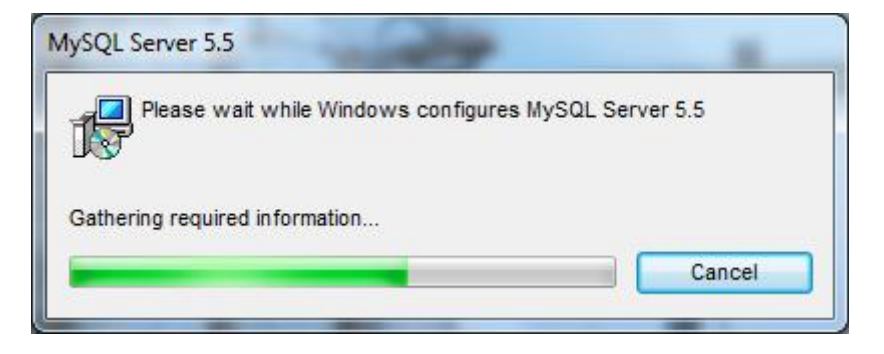

Це тимчасове вікно, яке не потребує введення.

Вікно 9. Діалогове вікно-запрошення Майстру конфігурації екземпляру сервера MySQL (тільки якщо у вікні 5 була обрана інсталяція сервера бази даних):

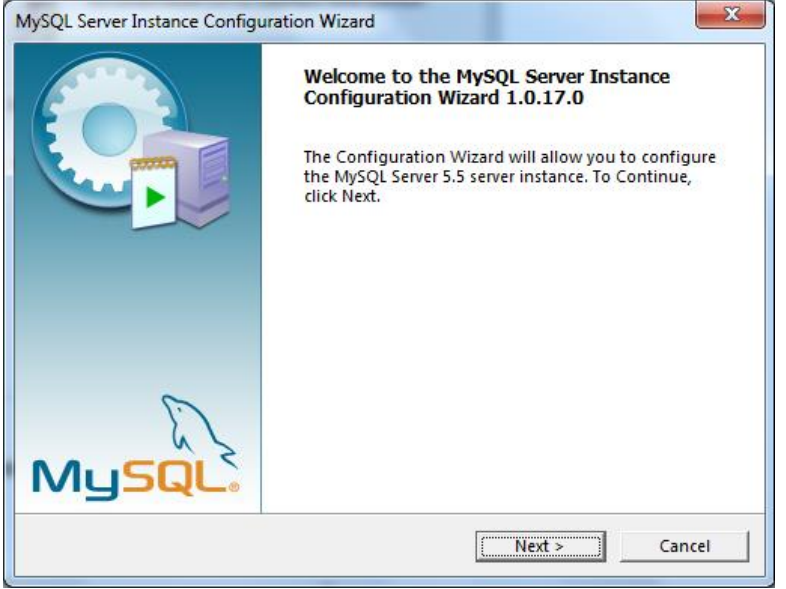

Для продовження інсталяції натисніть кнопку «Next»

Вікно 10. Діалогове вікно реконфігурації сервера MySQL (тільки якщо у вікні 5 була обрана інсталяція сервера бази даних і вже є встановлений сервер бази даних):

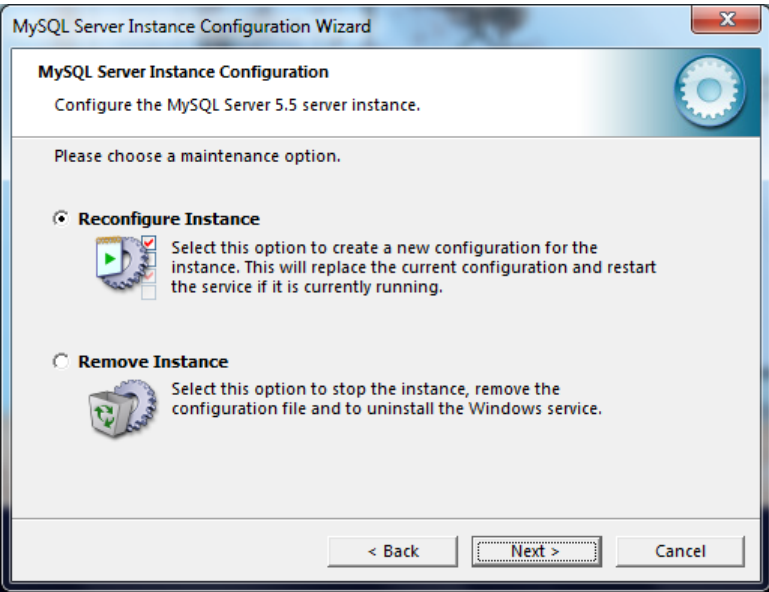

Встановіть опцію "Reconfigure Instance" (Реконфігурувати Примірник). Для продовження натисніть кнопку «Next».

Вікно 11. Діалогове вікно вибору типу конфігурації (тільки якщо у вікні 5 була обрана інсталяція сервера бази даних):

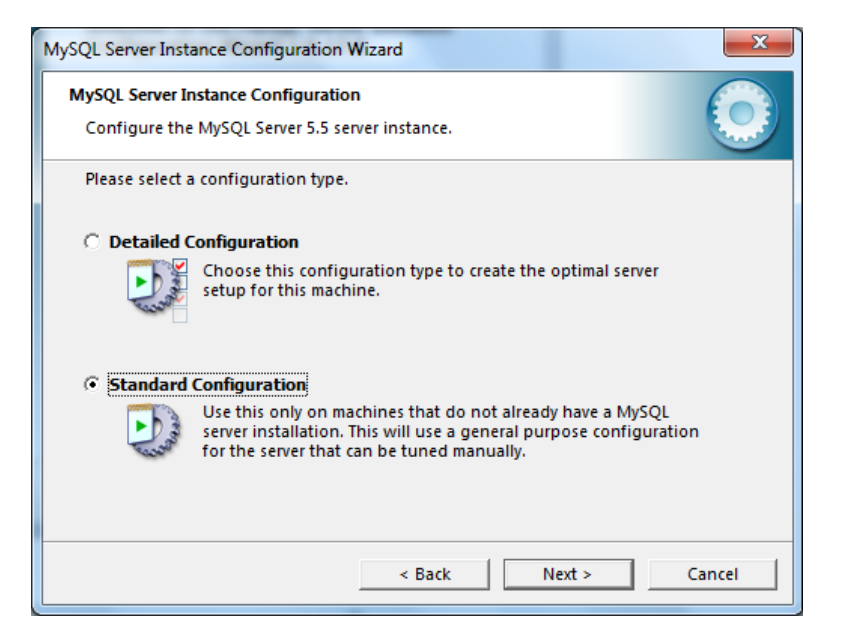

Встановіть опцію "Standard Configuration" (Стандартна Конфігурація). Для продовження натисніть кнопку «Next».

Вікно 12. Діалогове вікно введення характеристик служби Windows, яка забезпечує доступ до сервера MySQL (тільки якщо у вікні 5 була обрана інсталяція сервера бази даних):

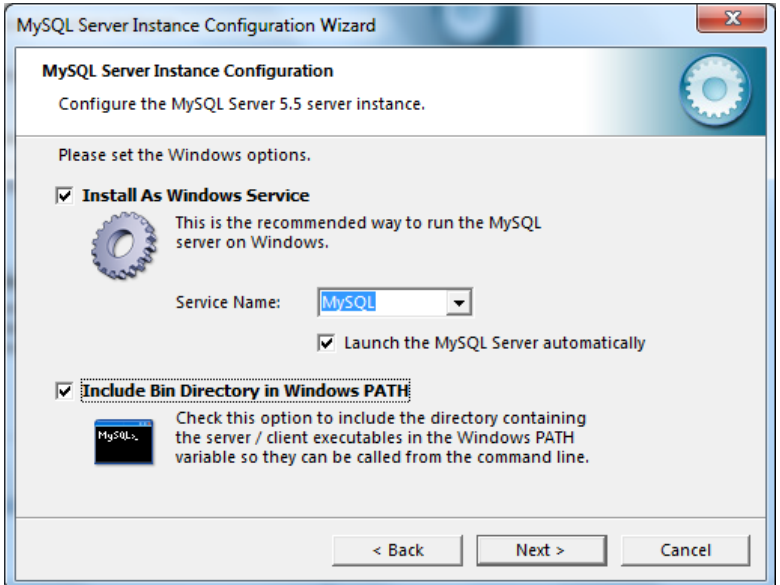

Встановіть галочки "Install As Windows Service" (Встановити Як Службу Windows), "Launch the MySQL Server automatically" (Запускати MySQL Сервер Автоматично), і "Include Bin Directory in Windows PATH" (Включити Папку Bin у Шляху Windows). У рядку "Service Name" (Ім'я Служби) залиште MySQL.

**Увага**! Якщо вже встановлено сервер MySQL, активним буде тільки вікно "Include Bin Directory in Windows PATH".

Для продовження натисніть кнопку «Next».

Вікно 13. Діалогове вікно введення пароля кореневого користувача (тільки якщо у вікні 5 була обрана інсталяція сервера бази даних):

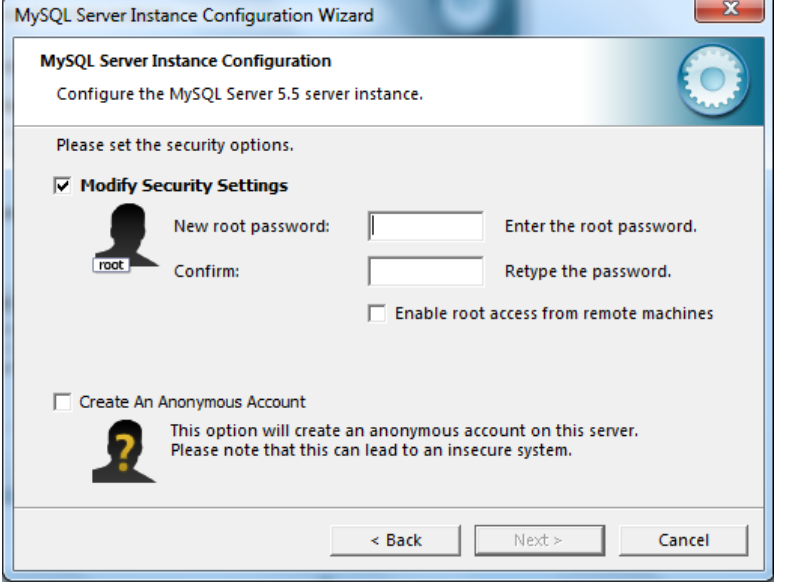

Якщо сервер MySQL встановлюється вперше, встановіть галочку "Modify Security Settings" (Модифікувати Установки Безпеки) і введіть пароль "manager" в поля "New root password" (Новий кореневий пароль) і "Confirm" (Підтвердження).

Галочку "Enable root access from remote machines" (Надавати права кореневого користувача для віддалених машин) можна або встановлювати, чи ні, за погодженням із системним адміністратором.

**Увага!** Якщо вже є встановлений раніше сервер MySQL, або раніше був встановлений, а потім деконфігурований сервер MySQL, галочка "Modify Security Settings" повинна бути знята.

Для продовження натисніть кнопку «Next».

Вікно 14. Діалогове вікно підтвердження конфігурації сервера MySQL (тільки якщо у вікні 5 була обрана інсталяція сервера бази даних):

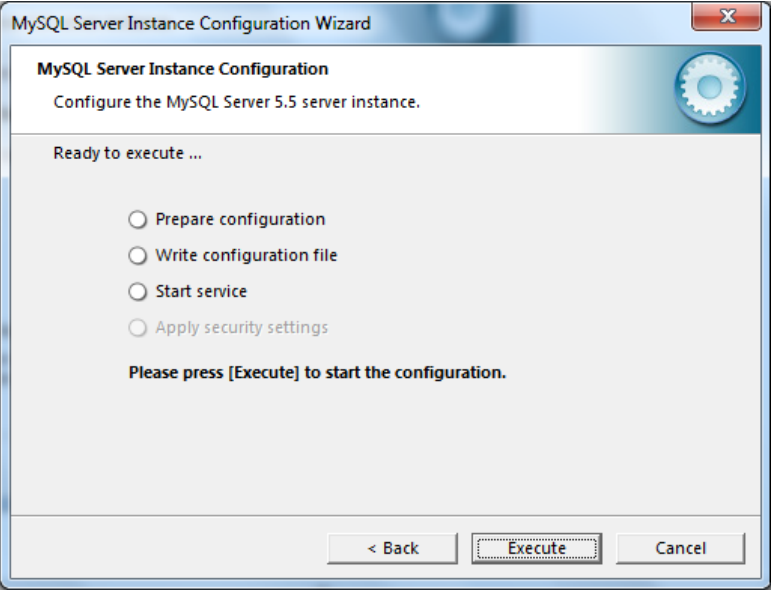

Для підтвердження початку конфігурації натисніть кнопку "Execute".

Вікно 15. Інформаційне вікно про хід конфігурації сервера MySQL (тільки якщо у вікні 5 була обрана інсталяція сервера бази даних):

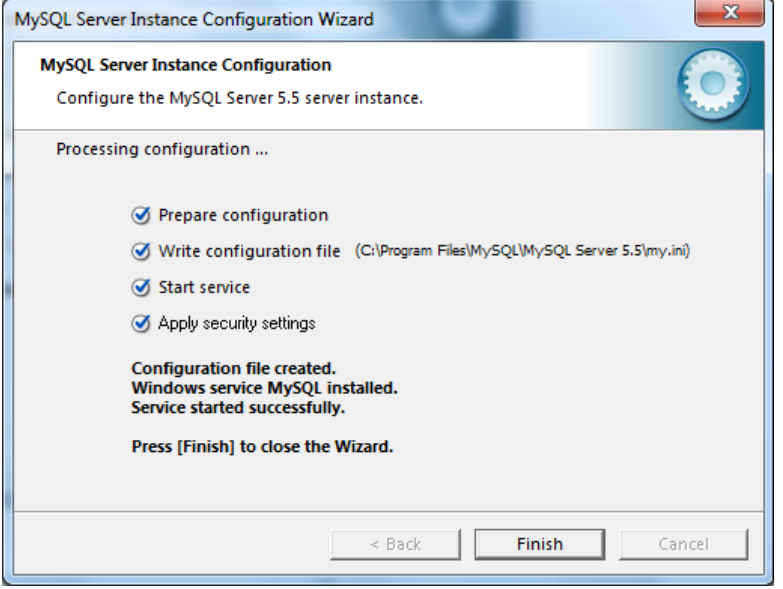

Після завершення конфігурації стане активною кнопка "Finish". Натисніть її для завершення роботи Майстра конфігурації сервера MySQL.

Вікно 16. Вікно створення бази даних ОІК «Термометрия» (тільки якщо у вікні 5 була обрана інсталяція сервера бази даних):

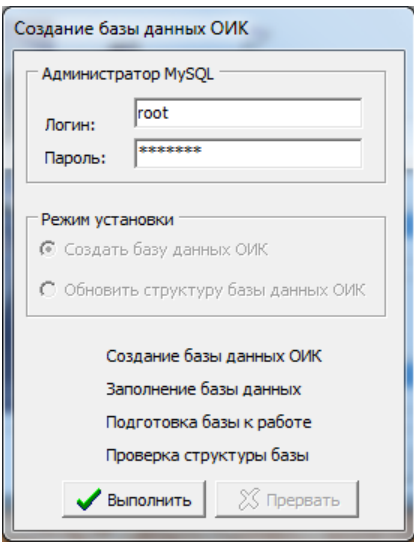

Якщо сервер MySQL був встановлений раніше разом з іншими (не ОІК «Термометрия») додатками, введіть у вікна «Логін» і «Пароль» логін і пароль адміністратора (кореневого користувача) MySQL, які треба дізнатися у вашого системного адміністратора.

Якщо база даних ОІК «Термометрия» вже існує, буде активна панель «Режим встановлення». На ній можна вибрати один із двох режимів встановлення бази даних:

 – «Створити базу даних» – ліквідація наявної бази і створення нової (інформація, накопичена в базі, буде знищена);

 – «Оновити структуру бази даних ОІК» – приведення структури бази до актуального стану зі збереженням накопиченої в ній інформації.

Натисніть кнопку «Виконати» для запуску процесу створення / оновлення бази даних.

Вікно 17. Вікно, що інформує про завершення створення бази даних ОІК «Термометрия» (тільки якщо у вікні 5 була обрана інсталяція сервера бази даних):

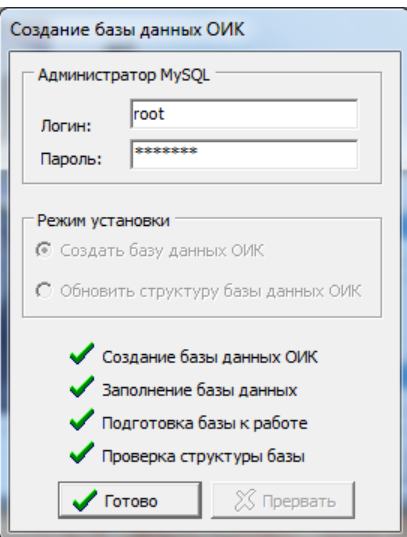

Натисніть кнопку «Готово» для закриття вікна і продовження інсталяції.

Вікно 18. Діалогове вікно-запрошення до інсталяції сервера прийому даних ОІК «Термометрия» (тільки якщо у вікні 5 була обрана інсталяція сервера прийому даних):

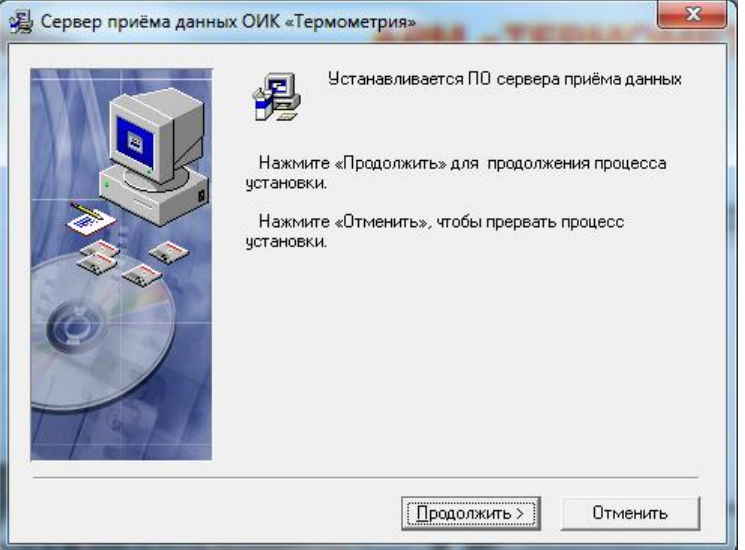

Натисніть кнопку «Продовжити» для встановлення ПЗ сервера прийому даних.

Вікно 19. Діалогове вікно вибору папки встановлення ПЗ сервера прийому даних (тільки якщо у вікні 5 була обрана інсталяція сервера прийому даних):

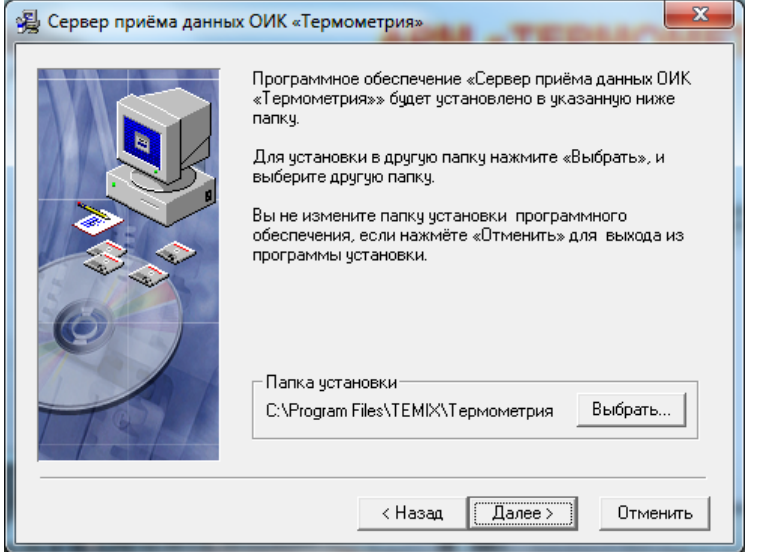

Рекомендовано використовувати зазначену папку встановлення. У разі необхідності змінити папку встановлення натисніть кнопку «Вибрати» і в діалоговому вікні вкажіть іншу папку. Натисніть кнопку «Далі» для продовження інсталяції.

Вікно 20. Діалогове вікно вказівки порту зв'язку з БИТ (тільки якщо у вікні 5 була обрана інсталяція сервера прийому даних):

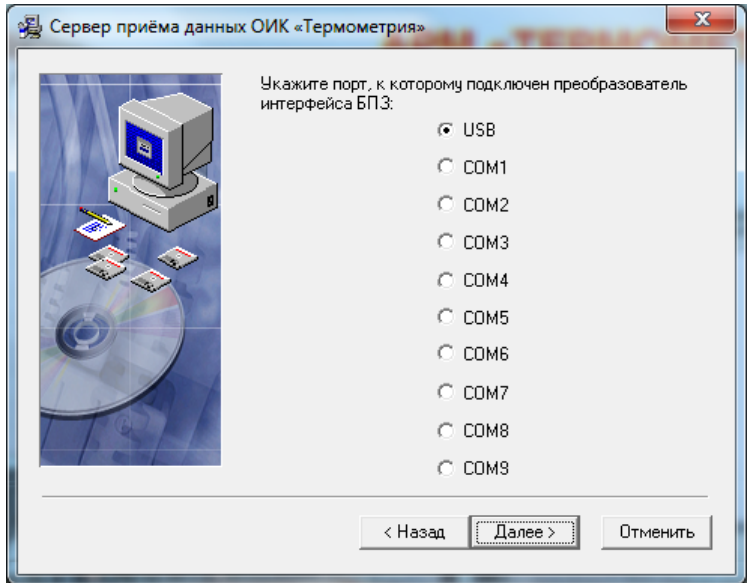

Якщо зв'язок із БИТ здійснюється через блок перетворення інтерфейсу й захисту лінії БПЗ-4 або пізнішої моделі, виберіть позицію "USB". Для БПЗ моделей 1, 2, або 3 вкажіть потрібний COM-порт. Натисніть кнопку «Далі» для продовження інсталяції.

Вікно 21. Інформаційне вікно про процес інсталяції ПЗ сервера прийому даних (тільки якщо у вікні 5 була обрана інсталяція сервера прийому даних):

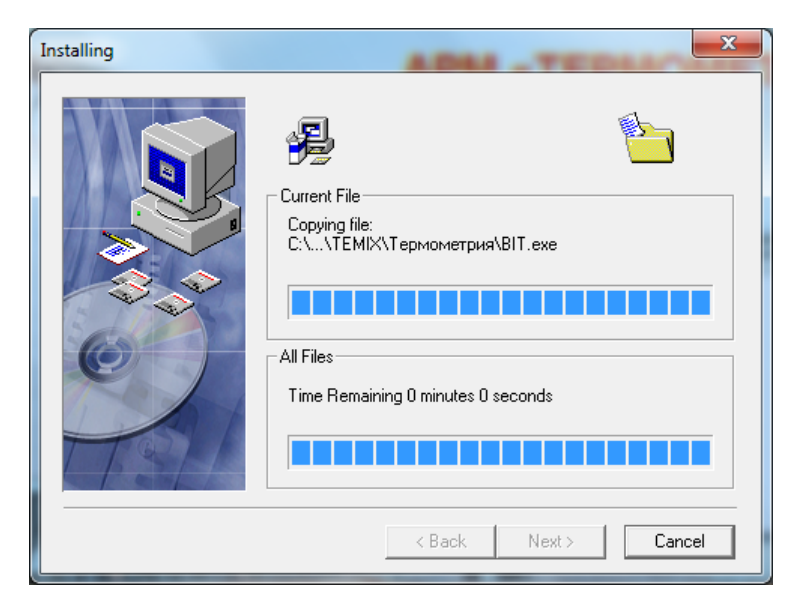

Це тимчасове вікно, яке не потребує введення.

Вікно 22. Діалогове вікно-запрошення до інсталяції ПЗ локального робочого місця диспетчера й адміністратора ОІК «Термометрия» (тільки якщо у вікні 5 була обрана інсталяція локального робочого місця):

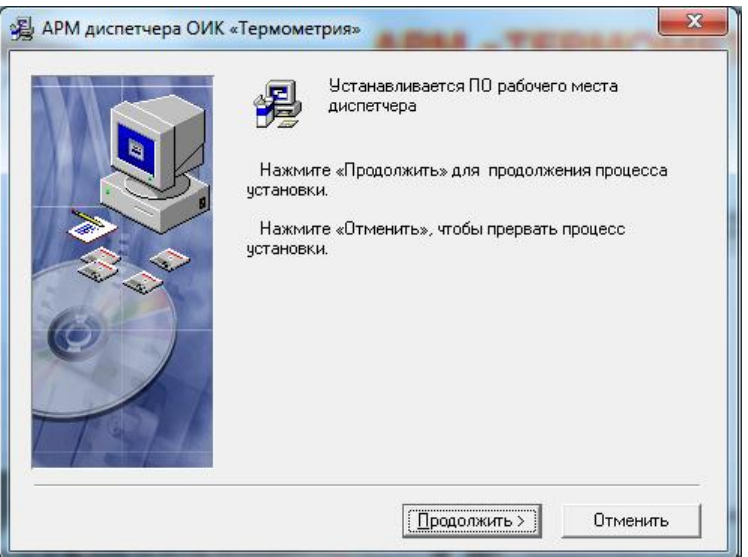

Натисніть кнопку «Продовжити» для установки ПЗ локального робочого місця.

Вікно 23. Діалогове вікно вибору папки встановлення ПЗ локального робочого місця (тільки якщо у вікні 5 була обрана інсталяція локального робочого місця):

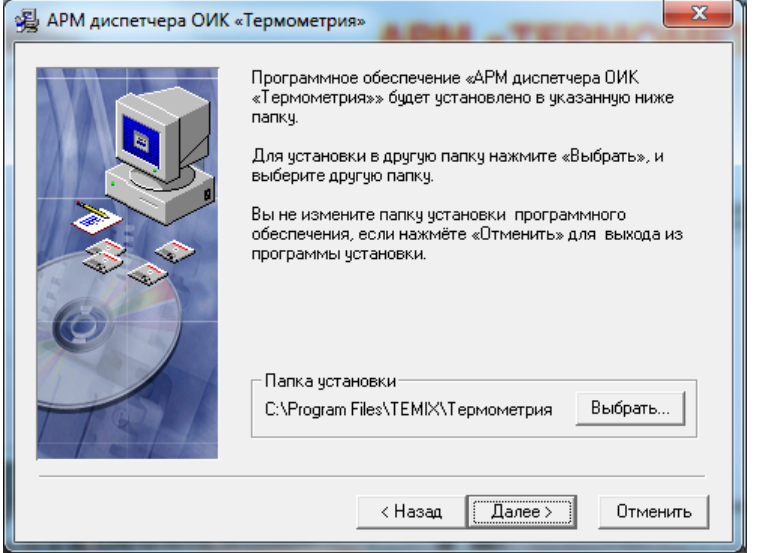

Ми рекомендуємо Вам зробити зазначену папку установки. У разі необхідності змінити папку установки натисніть кнопку «Вибрати» і в діалоговому вікні вкажіть іншу папку. Натисніть кнопку «Далі» для продовження інсталяції.

Вікно 24. Інформаційне вікно про процес інсталяції ПЗ локального робочого місця (тільки якщо у вікні 5 була обрана інсталяція локального робочого місця):

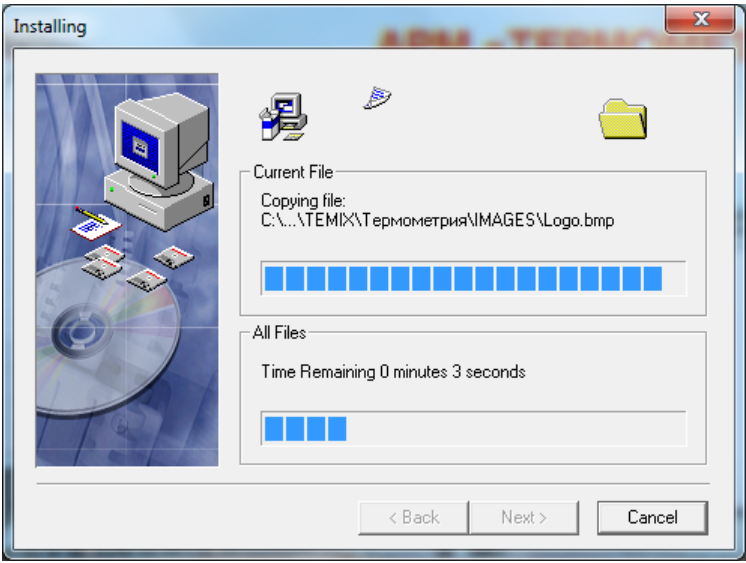

Це тимчасове вікно, яке не потребує введення.

Вікно 25. Діалогове вікно завершення інсталяції ПЗ ОІК «Термометрия»:

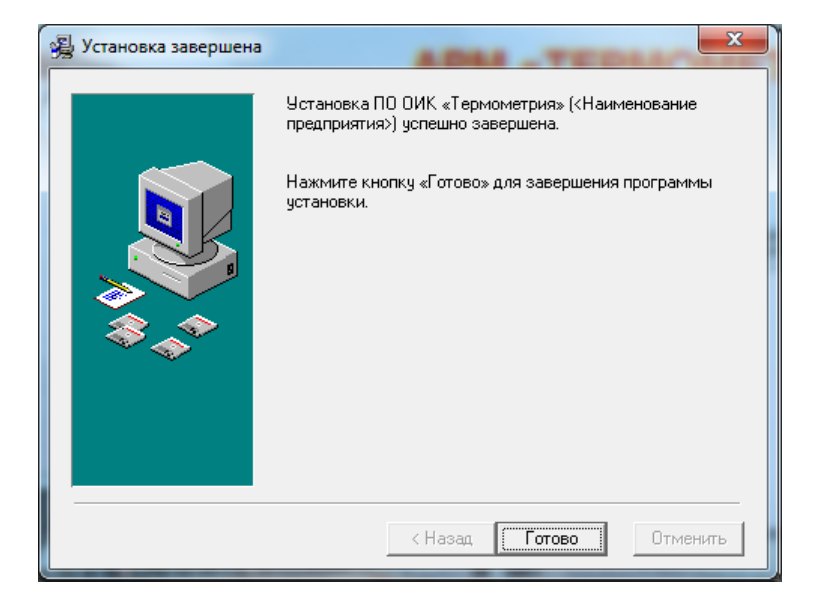

Натисніть кнопку «Готово» для завершення оновлення ОІК «Термометрия».